# **ORDEN DE COMPRA**

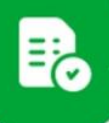

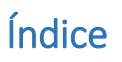

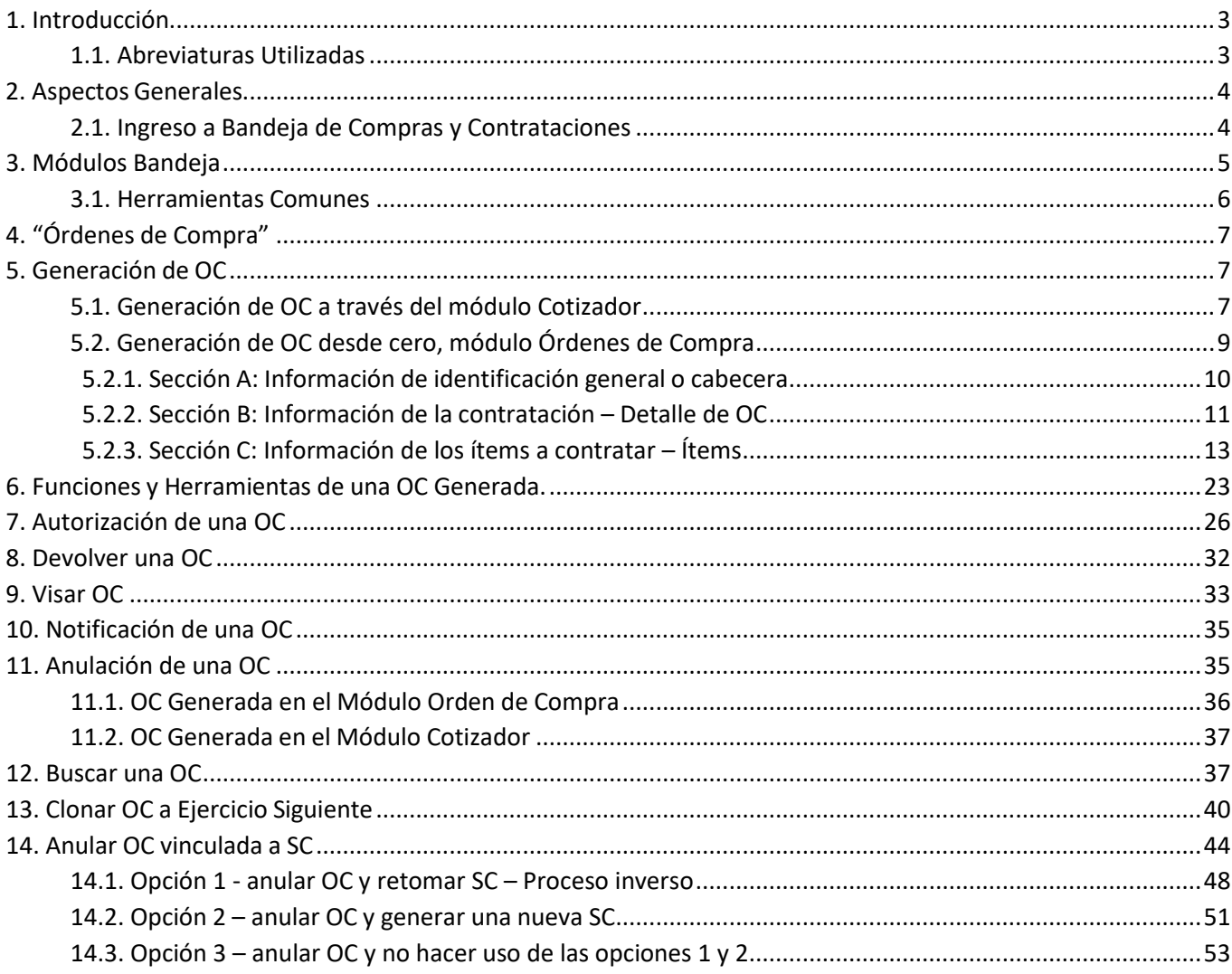

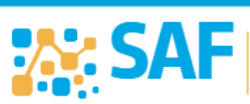

Ministerio de<br>**FINANZAS** 

SECRETARÍA DE<br>**ADMINISTRACIÓN<br>FINANCIERA** 

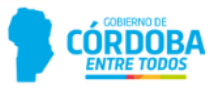

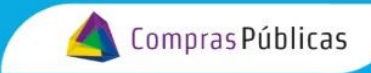

# <span id="page-2-0"></span>**1. Introducción**

En el presente instructivo se explicará de forma detallada el procedimiento a seguir para confeccionar, de manera electrónica, una Orden de Compra (OC) a través de la Bandeja de Compras y Contrataciones y del módulo correspondiente en SUAF.

La OC constituye un documento de importancia ya que por medio de la misma se formaliza la contratación.

Los diferentes estadosde una OC son:

- Generada.
- Para Autorizar.
- Autorizada.
- Enviada a Visar.
- Visada.
- No requiere Visación.
- Anulada.

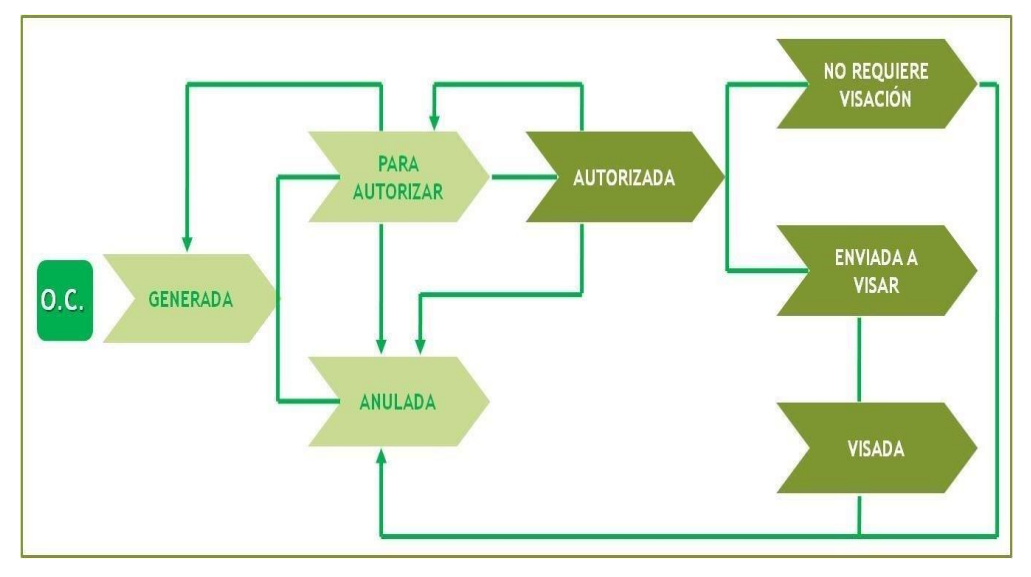

#### <span id="page-2-1"></span>**1.1. Abreviaturas Utilizadas**

A continuación, se detallan las abreviaturas utilizadas a lo largo del presente instructivo:

- RC: Reserva de Crédito/NP: Nota de Pedido.
- SC: Solicitud de Cotización.
- OC: Orden de Compra.
- TC: Tribunal de Cuentas.
- BCC: Bandeja de Compras y Contrataciones.

**EX: SA** 

SA: Servicio Administrativo.

**NISTRACIÓN** 

:CRETARÍA DE

Ministerio de

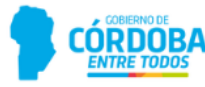

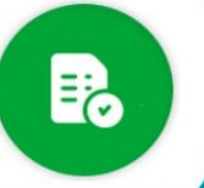

# <span id="page-3-0"></span>**2. Aspectos Generales**

#### <span id="page-3-1"></span>**2.1. Ingreso a Bandeja de Compras y Contrataciones**

Para acceder a la BCC, debés ingresar a tu CIDI personal con CUIL y contraseña, dentro del escritorio de CIDI seleccioná la aplicación "Bandeja de Compras".

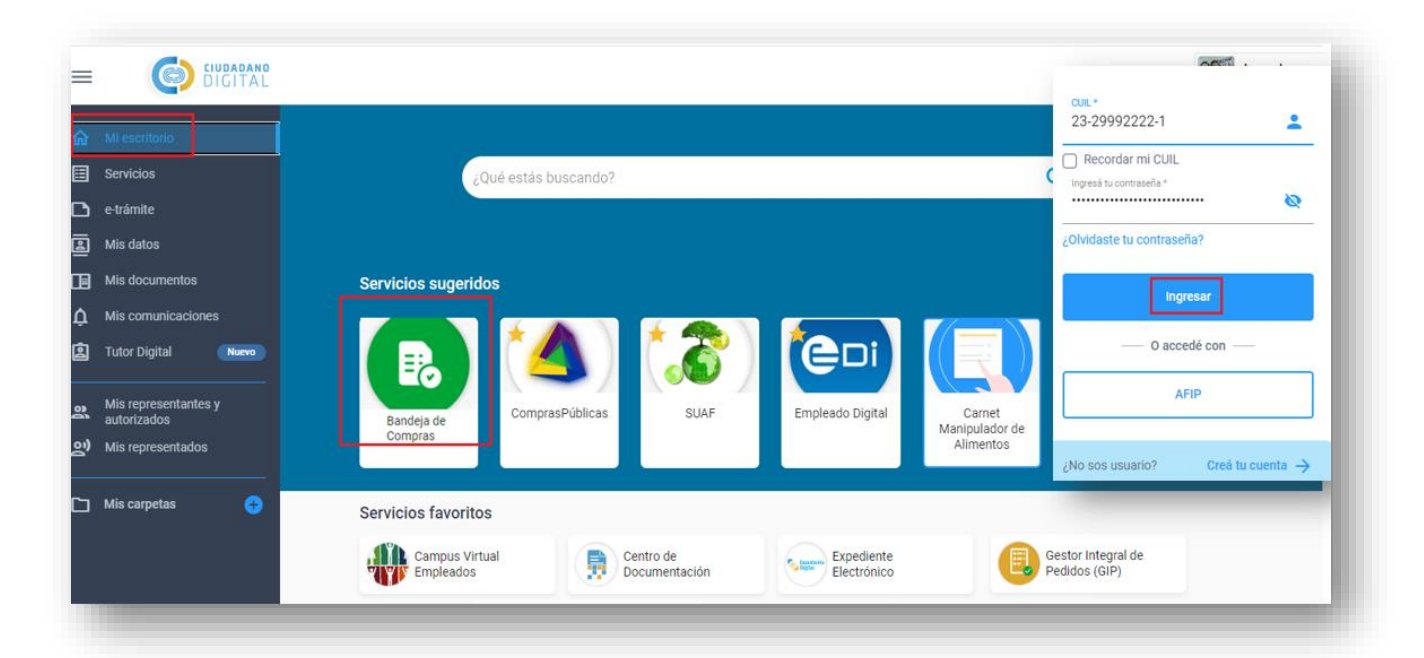

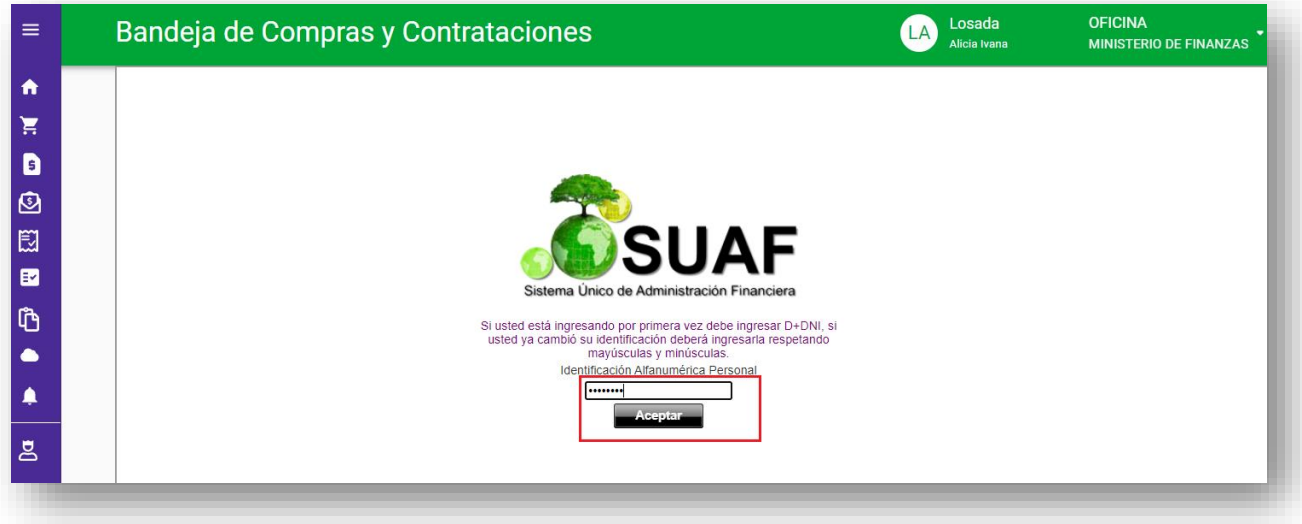

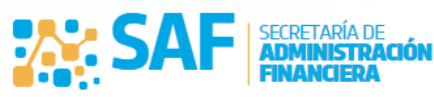

Ministerio de

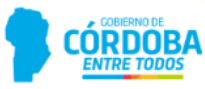

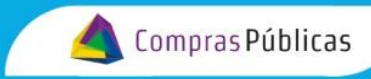

## <span id="page-4-0"></span>**3. Módulos Bandeja**

 En este instructivo se describen los módulos que intervienen desde la generación hasta la autorización de la OC y las distintas herramientas para trabajar la misma.

Hacé clic en  $\equiv$  para expandir el panel de módulos que ofrece la BCC para trabajar.

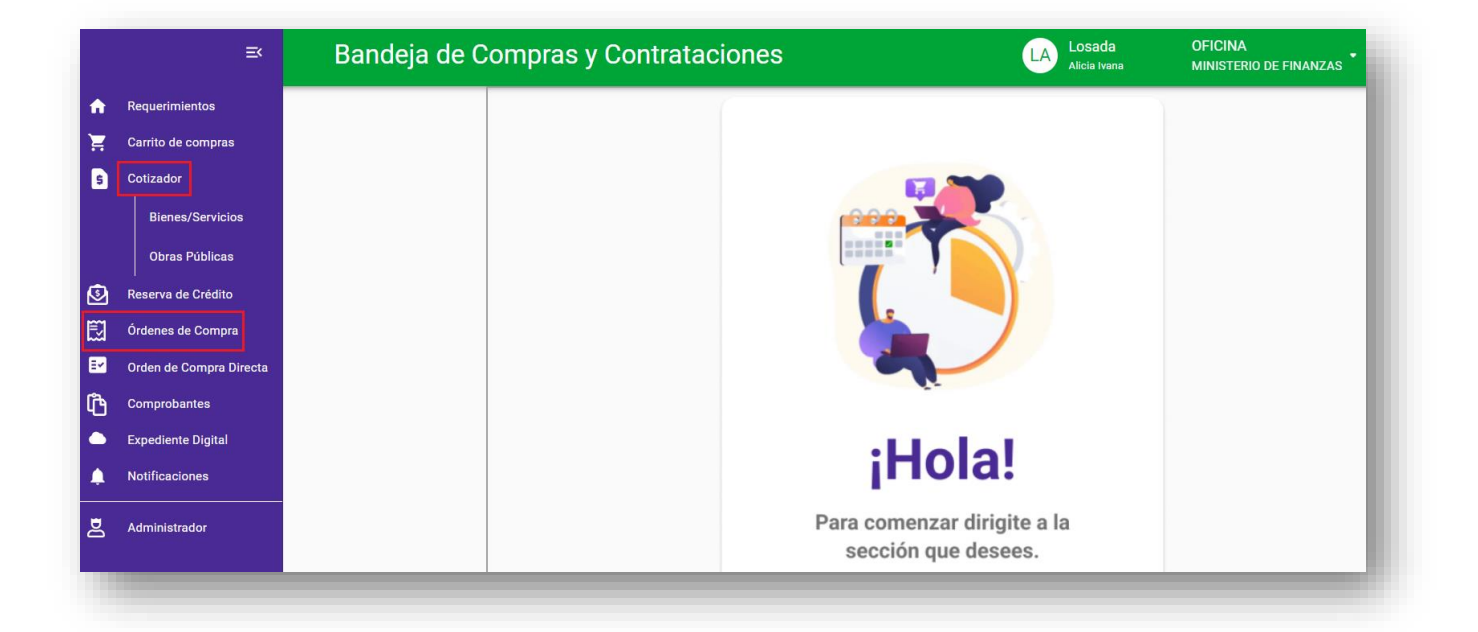

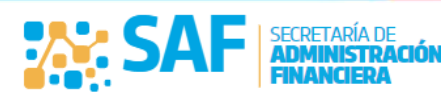

Ministerio de

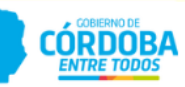

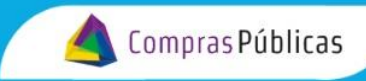

#### <span id="page-5-0"></span>**3.1. Herramientas Comunes**

Existen herramientas que se encuentran disponibles para el usuario, comunes en los distinto módulos de BCC y SUAF. A continuación, identificamos algunas de ellas:

**Euscar** Este botón te permite obtener los resultados que se ajustan a los filtros de búsqueda aplicados.

 Esta herramienta te permite realizar la selección dentro de un pop-up (ventana), de las opciones brindadas por el sistema.

Estas acciones se encuentran ubicada generalmente del lado derecho de campos que se completan con datos preestablecidos. Entonces la lupa se utiliza para realizar la búsqueda de esos datos, mientras que la goma permite borrar los datos ingresados.

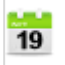

Acción que permite completar campos en los que se requiere una fecha. Es válido aclarar, que los campos de fechas podrán ser completados manualmente siempre que se respete el formato de fecha DD/MM/AAAA.

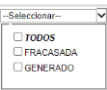

Menú desplegable (selección múltiple), permite seleccionar unao varias opciones haciendo clic en las casillas de verificación.

Mas Filtros + Esta herramienta se encuentra ubicada por lo general en los márgenes superiores derecho de los módulos y permite desplegar más campos de filtros para aplicar a la búsqueda de información.

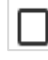

Los casilleros permiten seleccionar registros a trabajar.

Esta herramienta permite habilitar la edición de campos o registros.

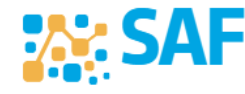

Ministerio de

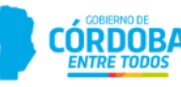

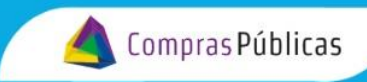

# <span id="page-6-0"></span>**4. "Órdenes de Compra"**

Desde este módulo  $\ddot{\mathbb{R}}$  órdenes de compra podrás consultar, crear y gestionar todas las operaciones vinculadas a OC.

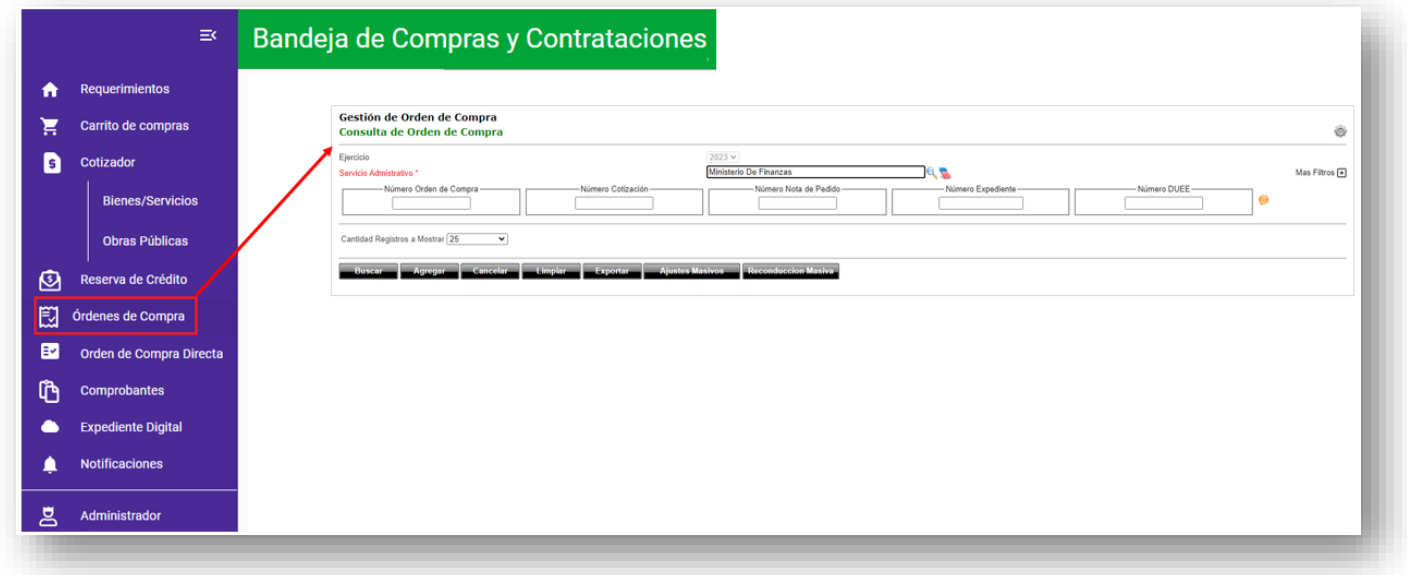

# <span id="page-6-1"></span>**5. Generación de OC**

Al momento de generar una OC contás con dos alternativas:

1. Generar la OC desde los módulos "COTIZADORES", tanto de Bienes y Servicios como de Obra Pública. En este caso la OC es generada a partir de una SC que se encuentre en estado Enviada Finalizada. Es importante aclarar que, si bien la OC se genera desde el módulo cotizador, la misma se visualizará en el módulo ÓRDENES DE COMPRA para ser trabajada.

2. Generar la OC desde cero, a través del módulo "ORDENES DE COMPRA". En este caso,la OC es generada directamente desde este módulo, atento a que la misma no se originó en una transacción electrónica.

A continuación, se explica cada alternativa;

*<u>W</u>: SP* 

#### <span id="page-6-2"></span>**5.1 Generación de OC a través del módulo Cotizador**

Para explicar este punto lo haremos a partir de un pequeño ejemplo.

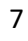

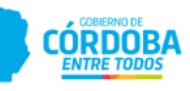

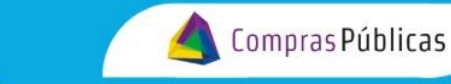

**G** Cotizador

Ingresá al módulo **Bienes/Servicios** y aplicá los filtros de búsqueda para identificar la SC en

estado Enviada Finalizada, en la columna de iconos de acciones hacé clic en el icono

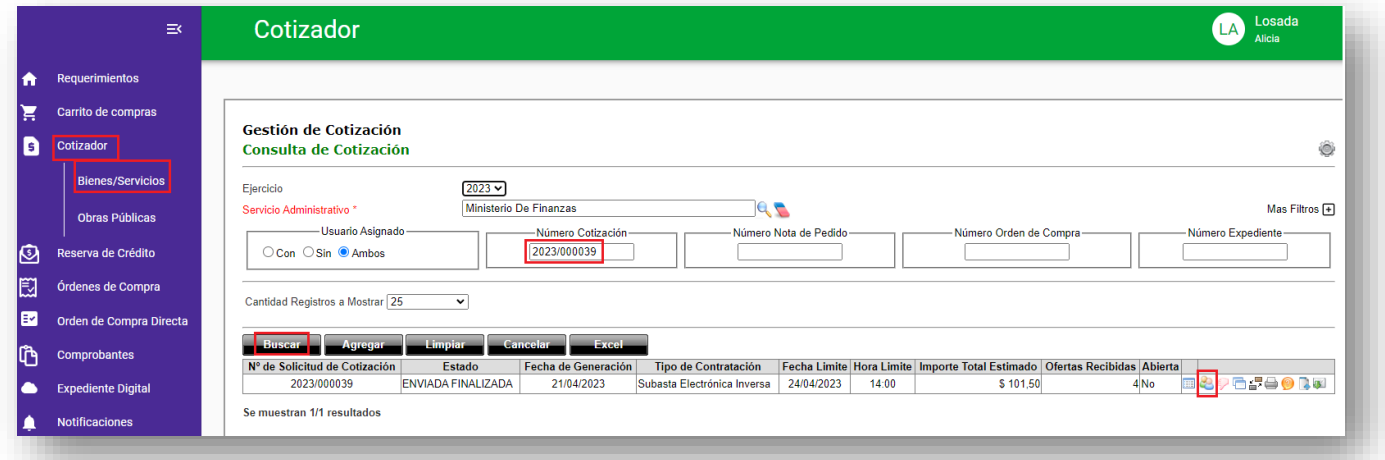

El sistema abrirá la pantalla de comparativas, debés ingresar la cantidad a adquirir/contratar, seleccionar el proveedor y hacé clic en el botón **GENERAR ORDEN DE COMPRA.**

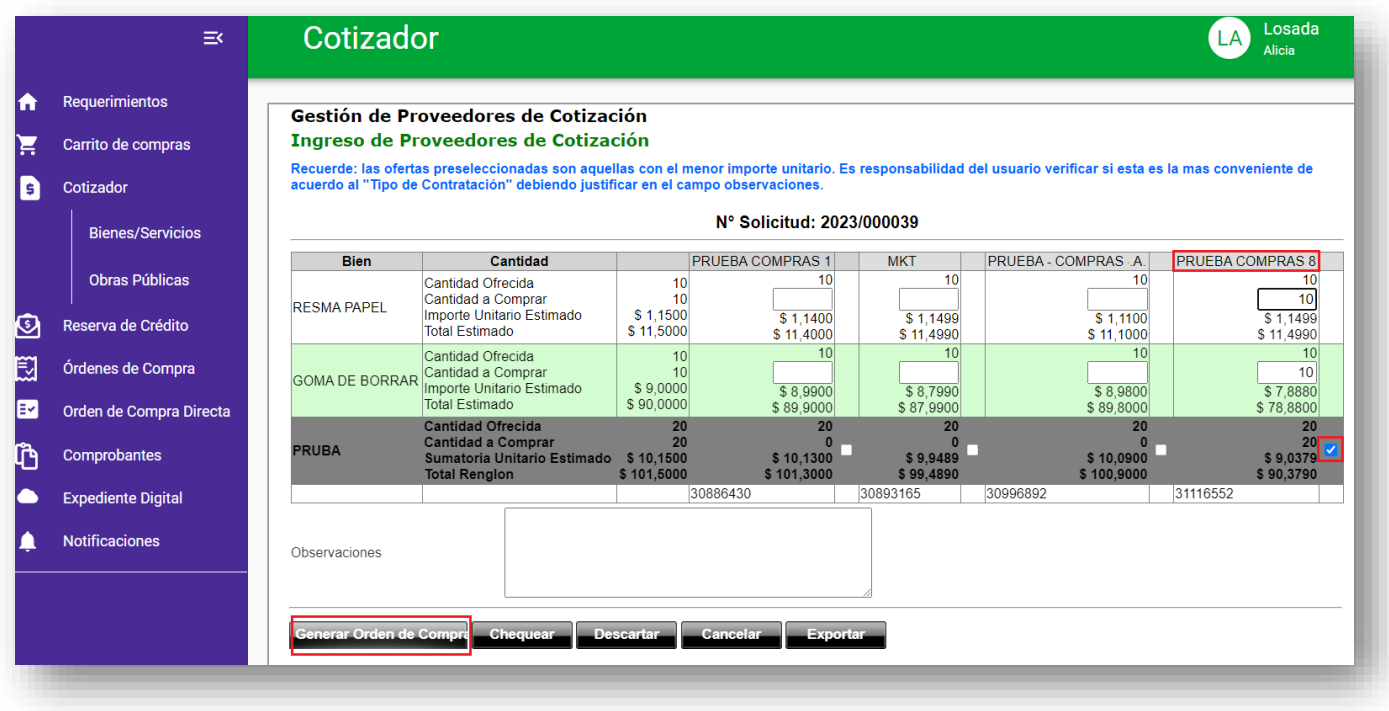

Recordá que se generaran tantas OC como proveedores seleccionados existan dentro de

Ministerio de

**JANZAS** 

CÓRDOBA

8

**AM: SA** 

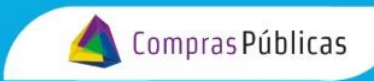

dicha pantalla.

El sistema informara el número de OC generada, tomá nota y hacé clic en el botón **ACEPTAR**.

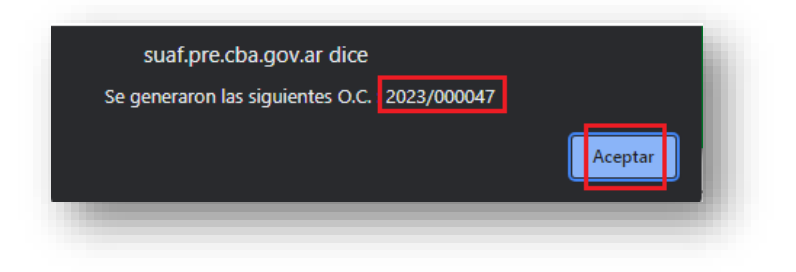

### <span id="page-8-0"></span>**5.2. Generación de OC desde cero, módulo Órdenes de Compra**

Ingresá al módulo  $\overline{\mathbb{E}}$  órdenes de Compra y hacé clic el botón AGREGAR, ubicado al pie de la pantalla principal "Gestión de Orden de Compra – Consulta de Orden de Compra".

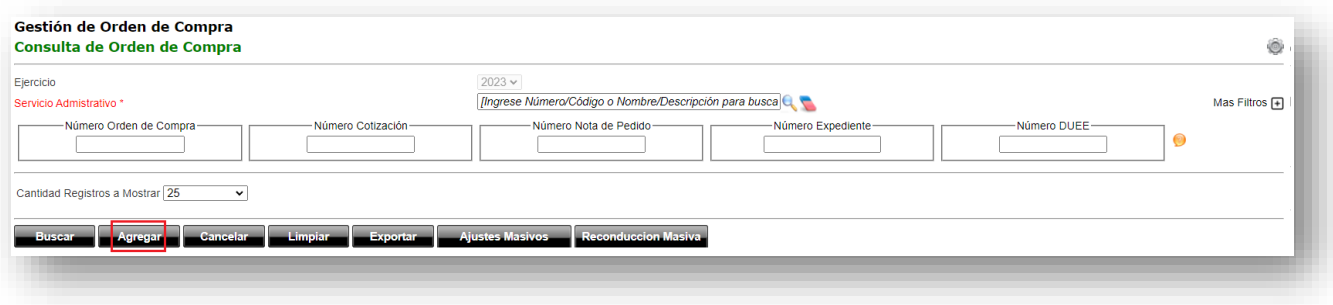

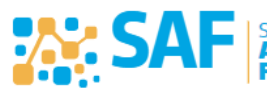

RÍA DE

Ministerio de

**JANZAS** 

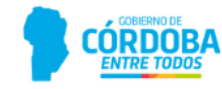

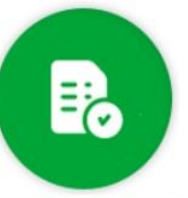

El sistema abrirá la pantalla Alta de Orden de Compra, en la cual deberás completar la información de tres secciones diferentes:

Compras Públicas

- **A.** Cabecera.
- **B.** Detalle de OC.
- **C.** Ítems e Ítems Nota de Pedido / Reserva de Crédito.

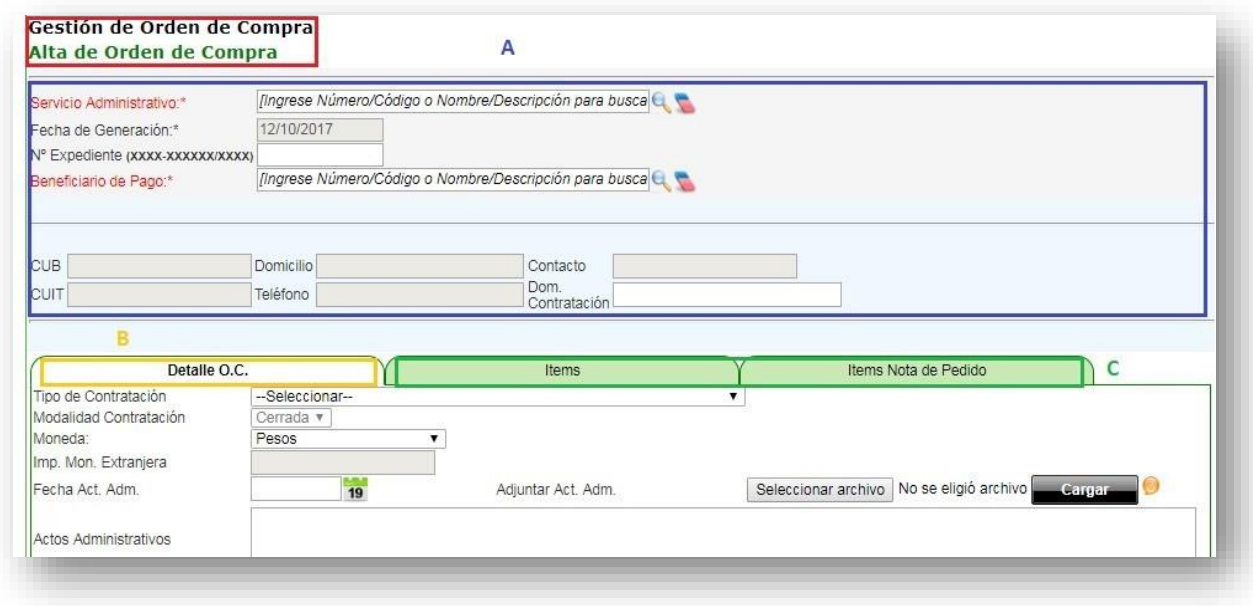

#### <span id="page-9-0"></span>**5.2.1. Sección A: Información de identificación general o cabecera**

Aquí deberás detallar los datos generales de la OC, para su correcta identificación tal como el SA solicitante, el beneficiario del pago, la fecha de generación, número de expediente, etc.

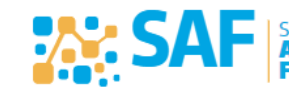

Ministerio de

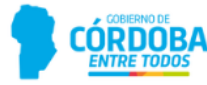

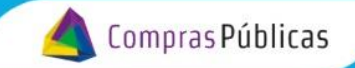

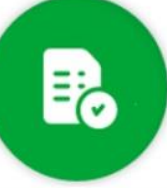

Servicio Administrativo: Campo obligatorio, en el que se deberá seleccionar el servicio administrativo solicitante.

Fecha de Generación: Campo obligatorio no editable. El sistema automáticamente asignará como fecha de generación la del día en curso.

Nº Expediente: En caso que corresponda, en este campo se podrá agregar el número de expediente.

Beneficiario de Pago: Campo obligatorio, en el que se deberá indicar la persona física o jurídica, proveedor de los bienes o servicios a contratar. Al completar este campo, automáticamente el sistema mostrará la información extra del beneficio seleccionado.

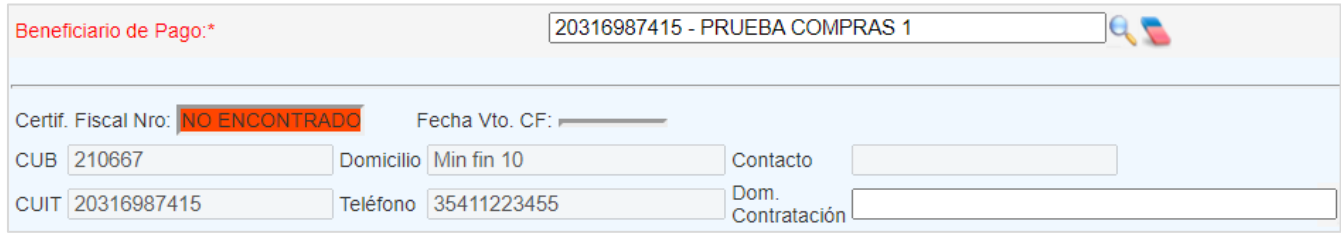

#### **5.2.2. Sección B: Información de la contratación – Detalle de OC**

<span id="page-10-0"></span>En esta sección debés completar los principales aspectos detalladosen las condiciones de la contratación, tales como;

 *Tipo de Contratación:* En este campo se deberá especificar el tipo de contratación, de acuerdo a las especificaciones normadas en el Art. 11 de la Ley 10.155. Para los casos en que la contratación obedezca a compromisos que no se correspondan con alguno de los tipos incluidos en la normativa anteriormente mencionada, se deberá seleccionar la opción "OTROS".

 *Detalle de Contratación:* Este campo se habilitará cuando la contratación seleccionada sea "OTROS". En el mismo, se deberá colocar toda la información vinculada a la misma que permita identificar el detalle del compromiso asumido.

 *Modalidad Contratación:* Este campo se completará automáticamente y no podrá modificarse, salvo que el tipo de contratación elegido sea licitación. En éste caso se podrá elegir "Cerrada" o "Abierta" según corresponda.

 *Causa*: Este campo se habilitará cuando en el tipo de contratación seleccionada sea una "CONTRATACION DIRECTA PRESENCIAL POR NATURALEZA".

 *N° Convenio Marco:* Este campo se habilitará cuando el tipo de contratación seleccionada sea "LICITACION PUBLICA – CONVENIO MARCO".

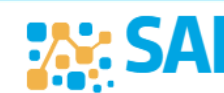

Ministerio de

**FINANZAS** 

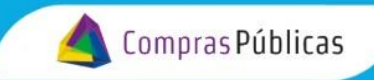

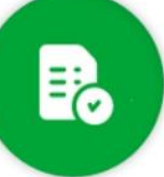

*Moneda*: deberás indicar la moneda en la cual se generará la OC.

 *Importe Moneda Extranjera:* Este campo no estará habilitado si la moneda seleccionada fue Peso. En el caso que se haya indicado una diferente al Peso, éste deberá completarse con el importe nominado en la moneda correspondiente.

 *Fecha de Acto Administrativo:* En caso de corresponder, éste campo deberá completarse con la fecha del acto administrativo que aprueba la contratación (resolución o decreto, según corresponda).

 *Adjuntar Acto Administrativo:* En éste campo podrás adjuntarse el documento digitalizado del Acto Administrativo por medio del cual se resolvió la adjudicación de la contratación al proveedor (Resolucióno Decreto, según corresponda). Hacer clic sobre el botón **EXAMINAR**, elegir el documento a adjuntar, y hacer clic en **CARGAR**.

El resultado final de la carga del documento se mostrará en una tabla, donde se detallará el nombredel archivo adjunto y la ruta donde el mismo se encuentra almacenado.

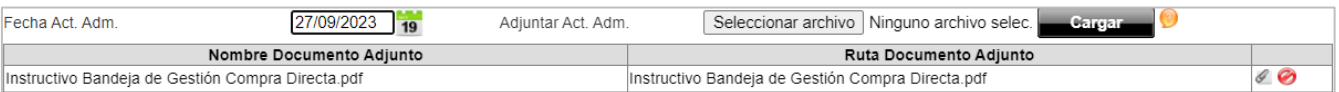

 *Actos Administrativos:* Éste campo deberás completarse con el acto administrativo que dictaminó la adjudicación. Al ser un campo de texto editable, se podrá adicionar cualquier referencia relevante.

 *Lugar de Entrega/Prestación:* Éste campo deberás completarse con el domicilio de entrega delos bienes adquiridos o donde se recibirán las prestaciones de servicios contratadas.

 *Responsable de Recepción:* En éste campo podrás indicar el nombre de la persona para la recepción del bien o servicio contratado.

 *Facturación:* En éste campo podrás especificar lo relativo a nombre de quien va a estar la factura y el lugar de entrega.

 *Garantías:* Éste campo deberás completar con los tipos y formas de garantías exigidas al adjudicatario de la contratación.

 *Forma y Condiciones de Pago:* Éste campo deberás completar con la forma en la que se instrumentará el pago, y deberá quedar asentado si el pago se encuentra condicionado a algún factor (por ejemplo: a un plazo determinado a partir de la recepciónde los bienes o de la prestación de los servicios, etc.).

Ministerio de

FINANZAS

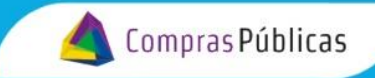

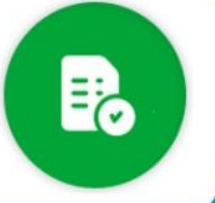

 *Certificado Fiscal:* En éste campo, el sistema incluye una leyenda estándar recordando al proveedor que deberá contar con el certificado fiscal vigente al momento del pago. En caso de ser necesarioésta leyenda podrá ser editada.

 *Observaciones:* En éste campo, podrás dejar asentado cualquier comentario que sirva a losefectos de aclarar cualquier hecho relevante a la OC.

 *Estado:* El estado se completará automáticamente por el sistema según la etapa del procesoen que se encuentre la OC. Éste campo no se puede editar.

*En el caso de una OC generada a partir de una SC, en la pantalla "Gestión de Orden de Compra – Detalle de Orden de Compra" aparecerá el número de la SC de la que proviene dicha OC.*

#### **5.2.3. Sección C: Información de los ítems a contratar – Ítems**

<span id="page-12-0"></span>En esta sección solo restará completar lainformación vinculada a los bienes o servicios (ítems) a ser adquiridos. Es importante destacar que, debés completar los campos obligatorios de las secciones anteriores para que el sistema habilite la carga de ítems.

Para la carga de los ítems existen dos formas:

- 1. Utilizando la pestaña Ítems;
- 2. Utilizando la pestaña Ítems Nota de Pedido / Reserva de Crédito.

#### **5.2.3.1. Pestaña Ítems**

Hacé clic sobre la solapa "Ítems".

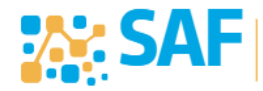

Ministerio de

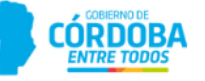

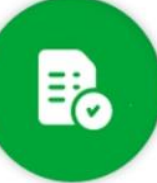

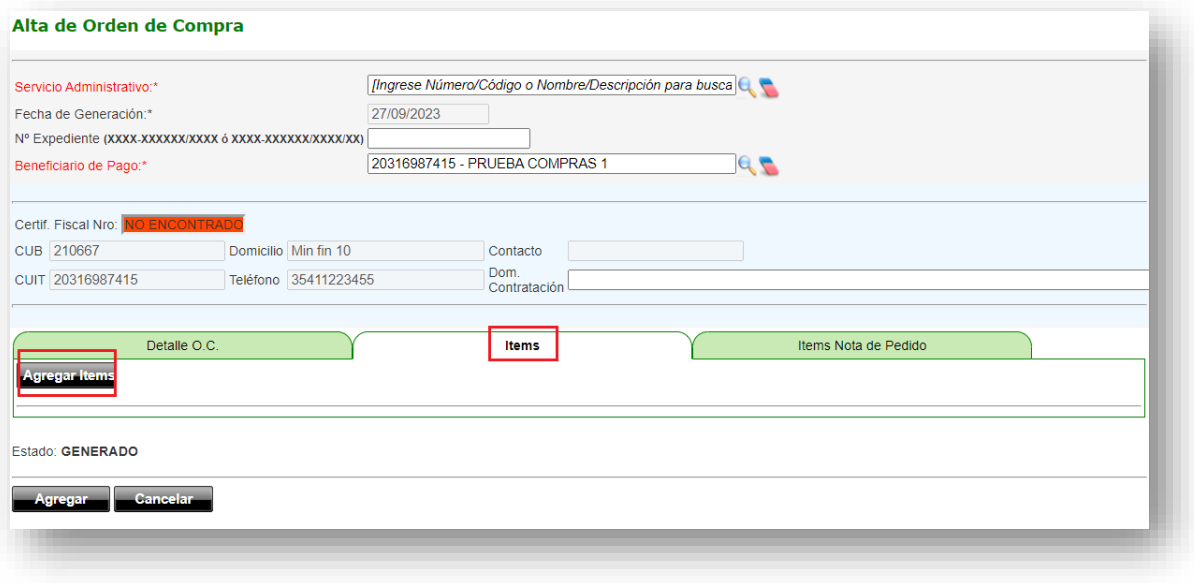

Para agregar un ítem hacé clic en el botón **AGREGAR ÍTEM**, el sistema redireccionará a la pantalla "Gestión de Orden de Compra – Alta Detalle de Orden de Compra" donde deberás completar los datos del ítem a contratar/adquirir.

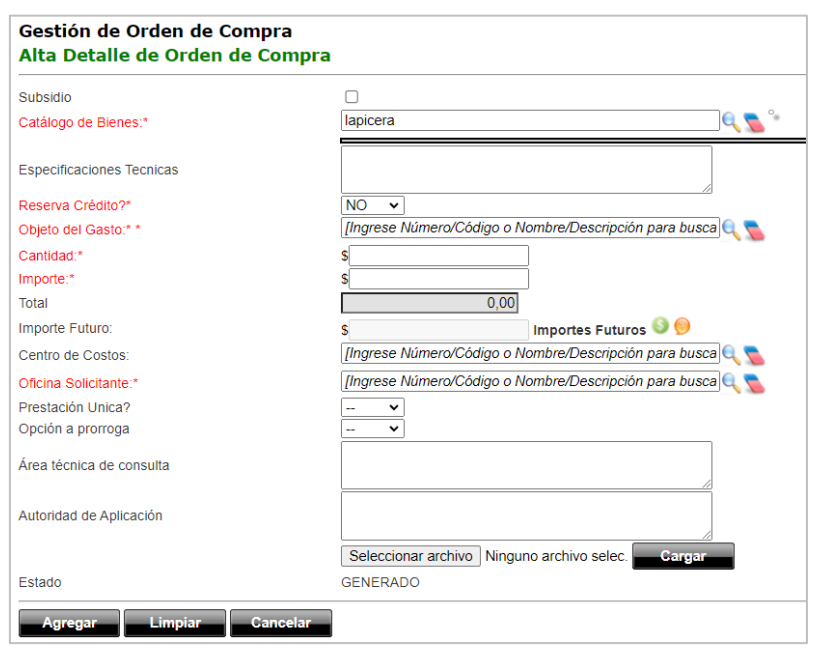

14 *Subsidio:* Si los bienes o servicios objeto de la contratación fueran destinados a un programa

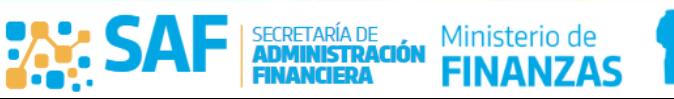

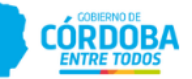

Compras Públicas

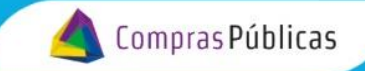

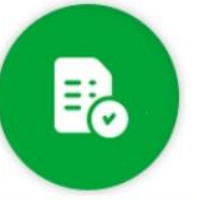

de subsidios y no afectaran un programa específico del servicio administrativo o área solicitante, se deberá indicar esta situación haciendo clic sobre el casillero. Esto colocará una tilde en el mismo y las partidas presupuestarias del Objeto del Gasto que se deberán seleccionar serán acotadas a la "6000000 – Transferencias para Erogaciones Corrientes y a la 10000000 – Transferencias para Erogaciones de Capital".

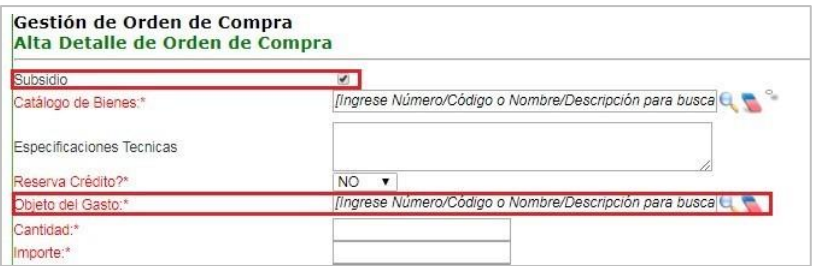

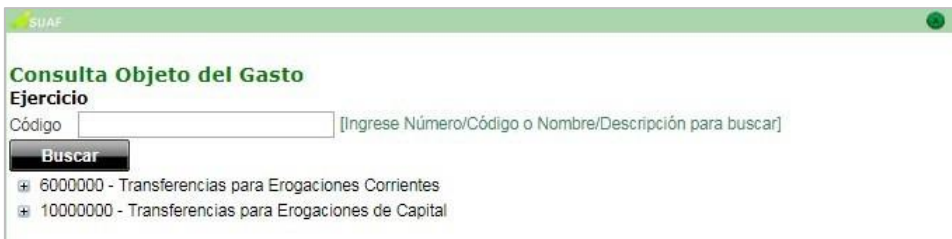

*Catálogo de Bienes:* Campo obligatorio en el que se deberá ingresar el bien o servicio a contratar del catálogo de bienes y servicios vigente. Al hacer clic en el icono de búsqueda el sistema abrirá la ventana "Catálogo de Bienes".

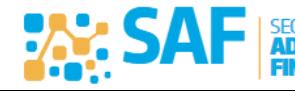

Ministerio de

**FINANZAS** 

TARÍA DE

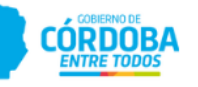

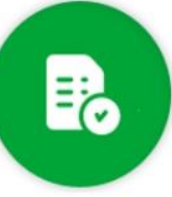

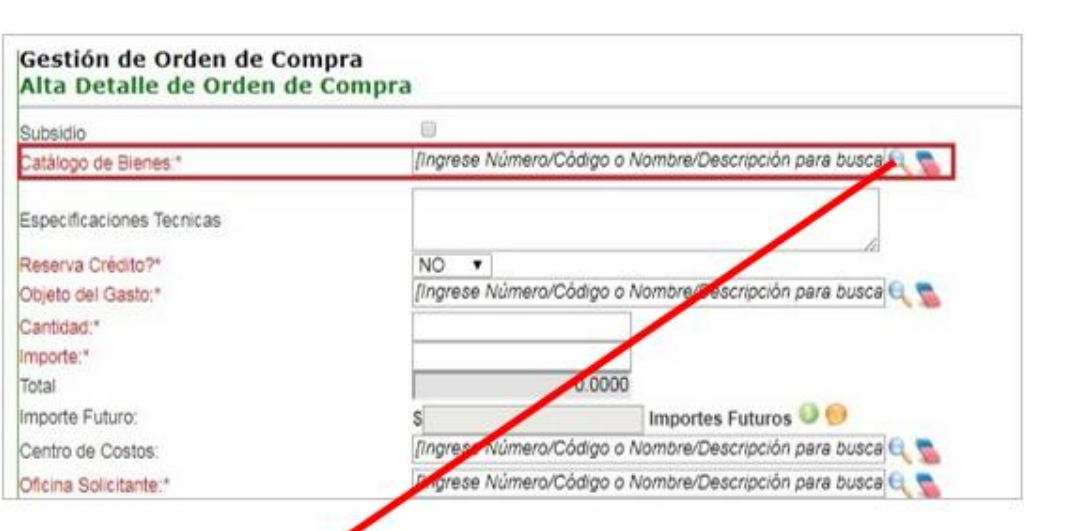

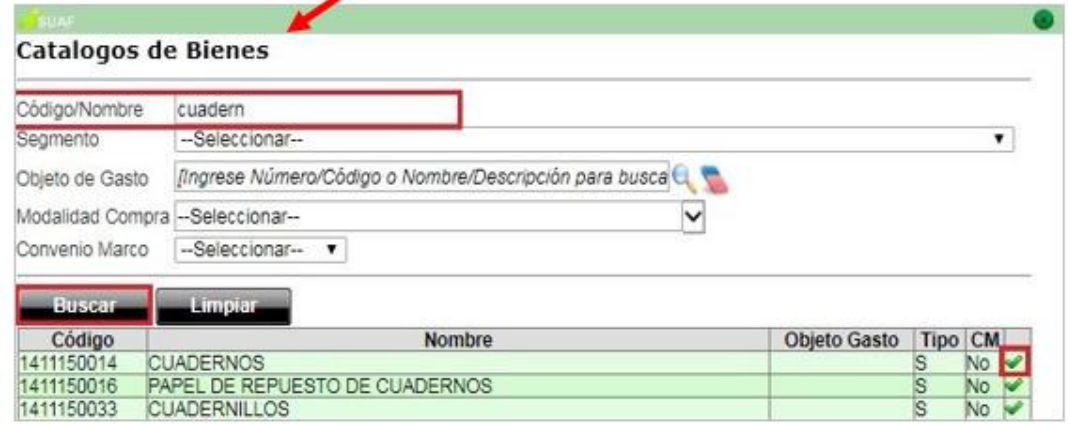

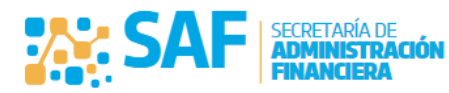

Ministerio de

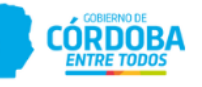

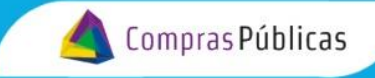

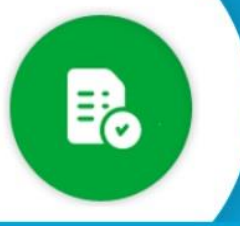

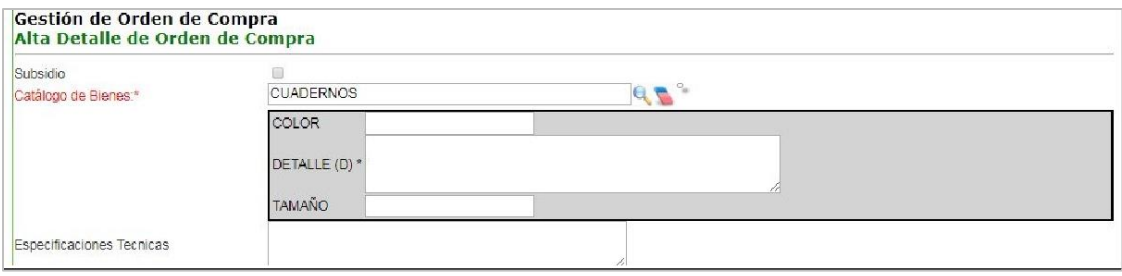

*Especificaciones Técnicas:* Campo de texto que permitirá incorporar información relevante a los efectos de identificar el bien o servicio objeto de la contratación, en el caso que se considere que los atributos y valores previstos no son suficientes.

*Reserva Crédito*?: Campo habilitado únicamente para quienes tengan el rol correspondiente para realizar dicha reserva. En caso de realizar una reserva, se habilitarán dos campos adicionales, tal como se observa en la imagen a continuación*.*

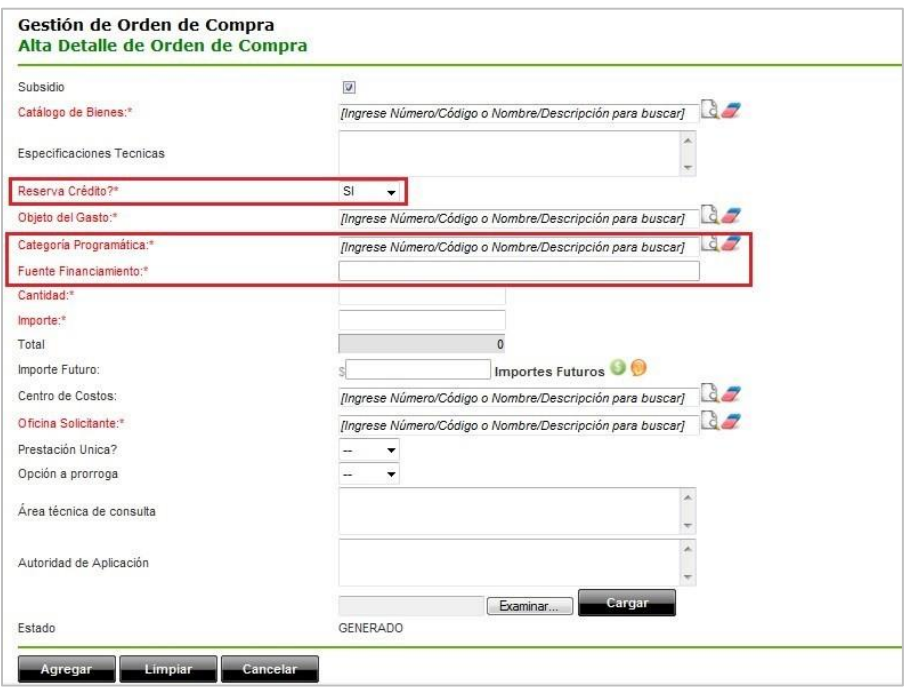

*Categoría Programática:* Campo habilitado únicamente para quienes tengan el rol correspondiente a la autorización de NP, y que previamente se haya indicado que el bien y/o servicio seleccionado sí reserva crédito, momento en el cual deberá seleccionar entre las opciones habilitadas por el sistema.

Ministerio de

FINANZAS

CÓRDOBA

**AMERICA** 

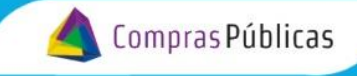

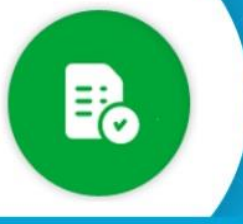

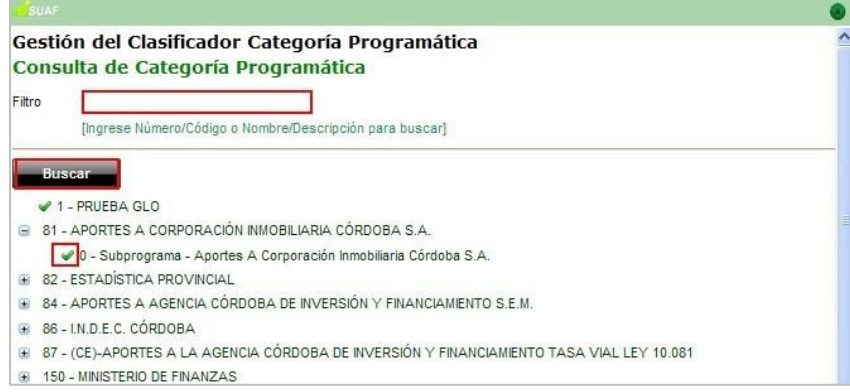

*Fuente de Financiamiento:* Campo obligatorio, que se completará automáticamente con la fuente de financiamiento asociada al programa presupuestario seleccionado.

*Objeto del Gasto:* Si el usuario hubiese optado por tildar el campo "Subsidio" ver lo comentado respecto al campo "Objeto del Gasto" en el punto Subsidio. En cambio, si hubiese optado por no tildar el campo "Subsidio", el campo "Objeto del Gasto" será completado automáticamente por el sistema, en caso de que el ítem posea un solo Objeto del Gasto vinculado en caso de que el ítem posea mas de un Objeto del Gasto, deberás seleccionar el que corresponda.

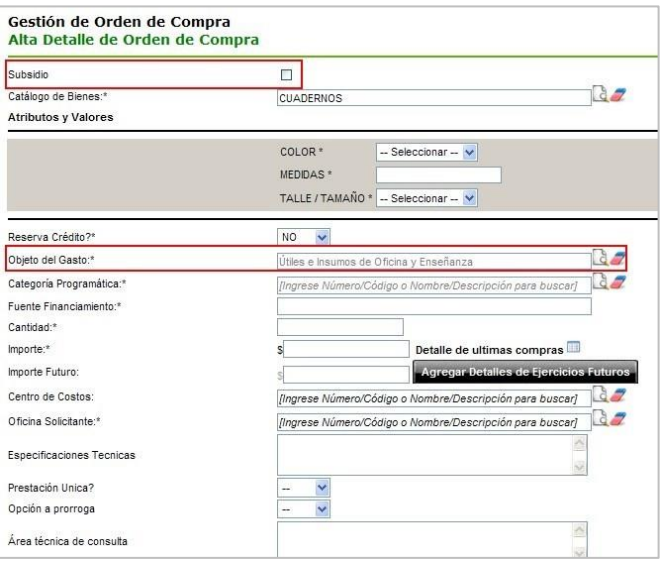

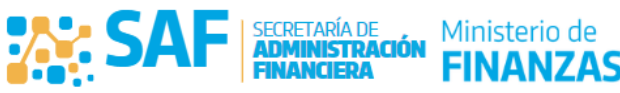

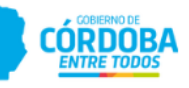

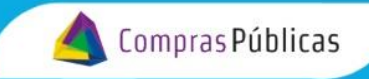

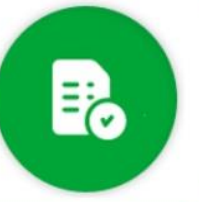

*Cantidad:* Campo obligatorio, en el que deberán indicarse las unidades del bien o servicio a contratar.

*Importe:* Campo obligatorio, en el que el usuario deberá detallar el importe unitario del ítem a contratar.

*Total*: El sistema completará este campo de manera automática según la cantidad y el importe que se hayan expresado anteriormente.

*Importe Futuro*: En caso que una contratación se extendiera en el tiempo y superara el período del ejercicio en curso, deberá hacer clic sobre el icono , el sistema abrirá una tabla en la cual se permitirá seleccionar ejercicios futuros para completar la cantidad y el importe del bien o servicio que será asignado a los próximos años, tal como se observa a continuación. Al finalizar la carga, deberás hacer clic nuevamente en el icono

Podrás eliminar un importe futuro con el icono  $\bullet$ .

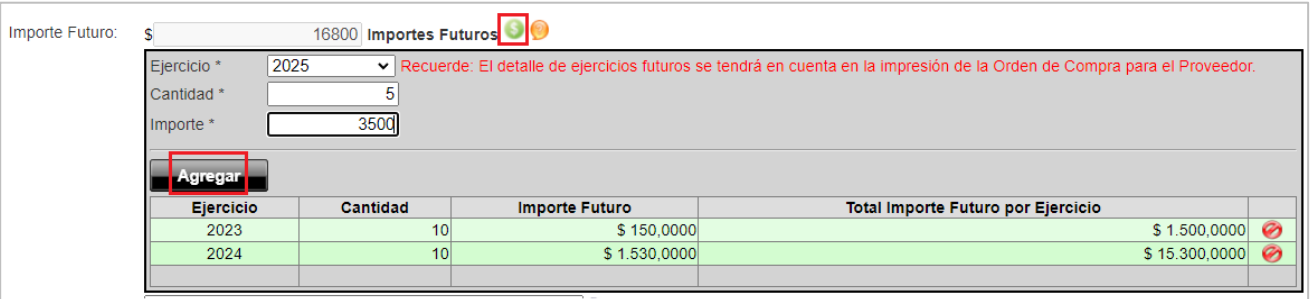

*Centro de Costos:* Se podrá especificar en éste campo el centro de costos correspondiente.

*Oficina Solicitante:* Campo obligatorio en el que el usuario deberá seleccionar, de las opciones habilitadas por el sistema, el nombre de la oficina que solicita la compra del bien o servicio.

*Prestación Única?:* Podrá definir a través de un menú desplegable, si se trata de una prestación única o de ejecución continua.

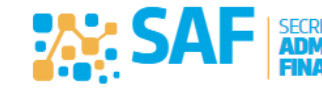

Ministerio de

CORDOBA

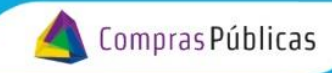

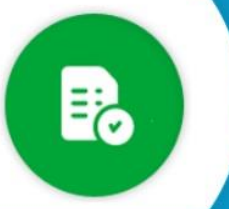

*Fecha de Entrega o Inicio de Prestación:* En éste campo se deberá indicar la fecha en la cual elproveedor debe efectuar la entrega del bien o iniciar la prestación del servicio. En caso de que se trate de unaprestación de ejecución continua, las fechas corresponden a la de inicio y fin de la prestación.

*Opción a prórroga:* Podrá definir si se dará o no opción a prórroga del contrato.

*Área técnica de consulta:* En este campo podrán agregarse los datos de contacto para cualquier tipo de consulta técnica.

*Autoridad de Aplicación:* Al igual que en el campo anterior, podrán agregarse los datos de contacto de la autoridad de aplicación competente.

*Adjuntar Documentos:* Prevé la posibilidad de adjuntar documentación relevante, a los efectos de aclarar mejor los requerimientos técnicos de la solicitud. Para ello deberás hacer clic en botón **EXAMINAR**, seleccionar el documento y luego hace clic en el botón **CARGAR**.

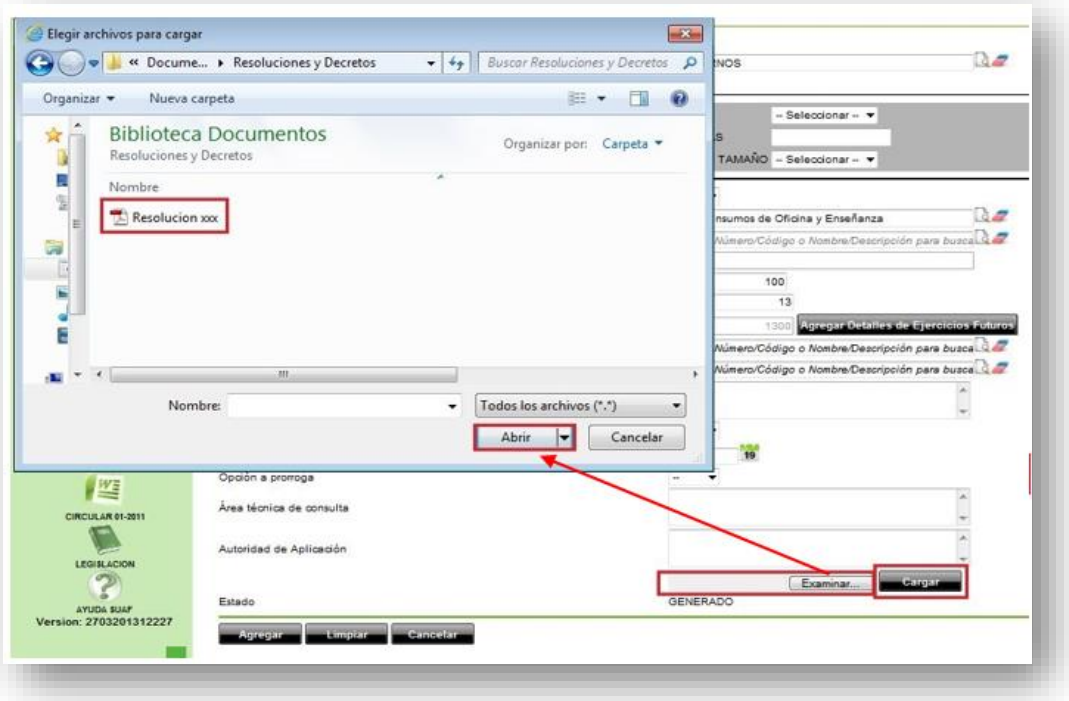

Finalizada la carga de todos los datos del ítem hacé clic en el botón **AGREGAR** para grabar el mismo en la OC.

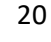

FINANZAS

**RY SA** 

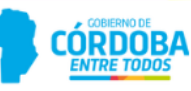

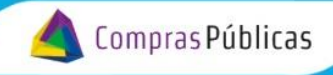

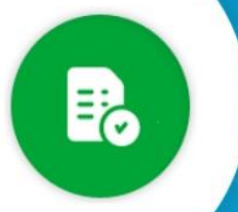

El ítem agregado se observará de la siguiente manera:

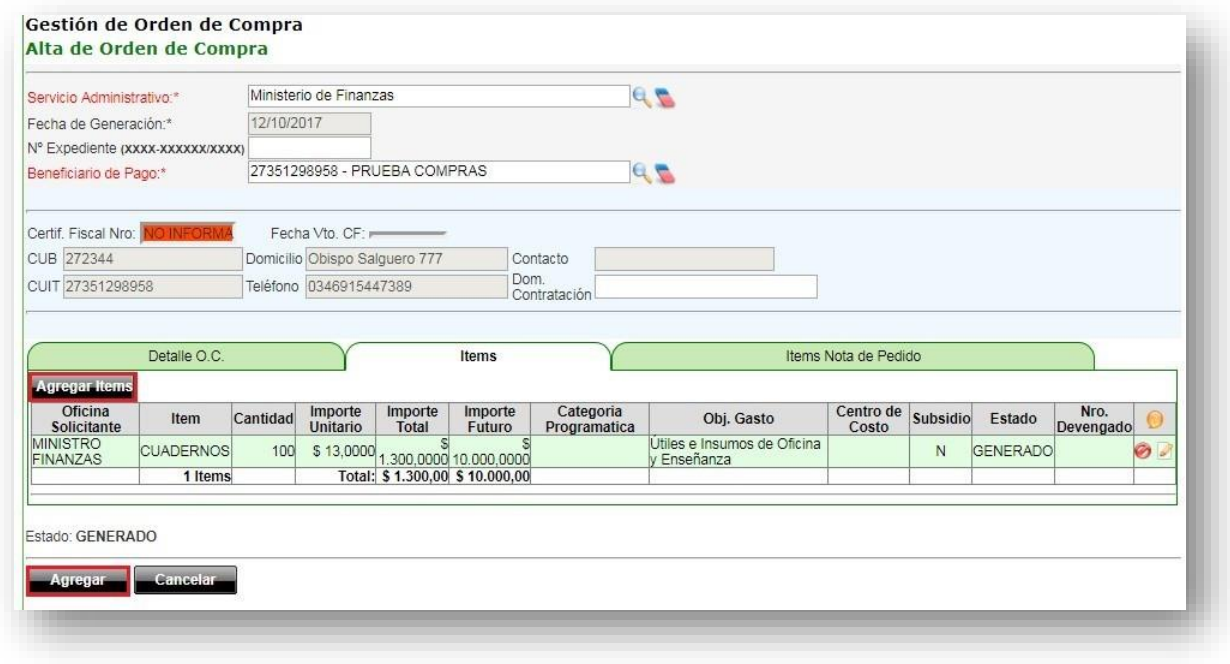

Las acciones de editar y eliminar Gestarán disponibles para cada uno de los ítems cargados.

Para incorporar otros ítems, deberá repetir el procedimiento hasta aquí descripto.

Para guardar los cambios, o generar la OC, hacé clic en el botón **AGREGAR**.

El sistema confirmará la generación e informará el número de la nueva OC, hacé clic en el botón **ACEPTAR**.

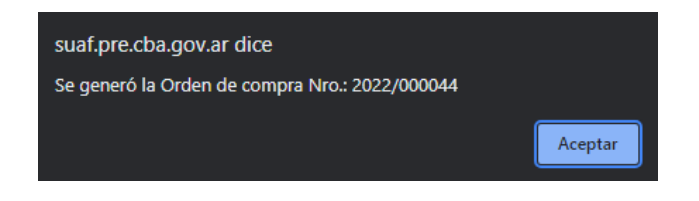

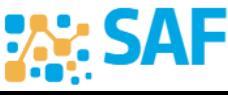

Ministerio de

FINANZAS

SECRETARÍA DE

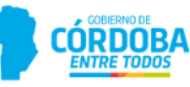

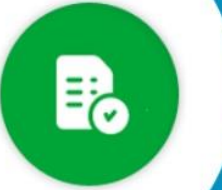

#### **5.2.3.2. Pestaña Ítems Nota de Pedido**

Mediante esta opción se podrán agregar ítems a la OC utilizando una NP o RC en estado autorizado.

Hacé clic en la solapa mencionada, el sistema solicitará que completes los campos Oficina Solicitante y el Número de NP / RC en estado autorizada, hacé clic en el botón **BUSCAR**.

El sistema mostrara los ítems que contiene esa NP con la opción de seleccionar los que se deseen inluir en la OC, tildá los ítems a incluir y hacé clic en el botón **SELECCIONAR**.

El sistema los incluirá automáticamente en la pestaña"Ítems", es decir, que en esta pestaña se listarán todos los bienes que se incluirán en la OC, agregados por cualquiera de los dos métodos mencionados.

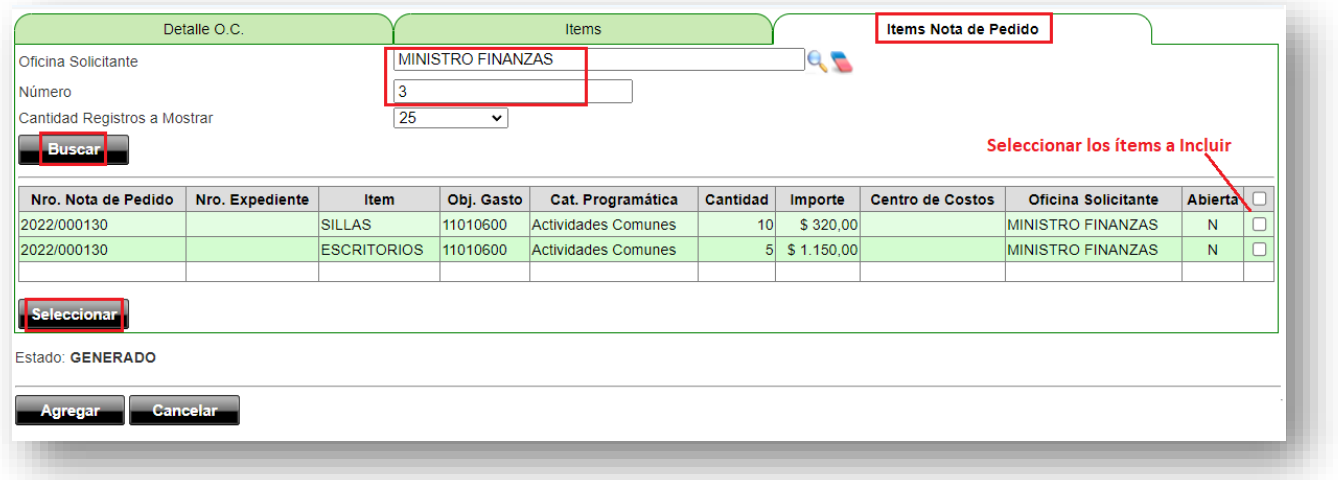

En la siguiente imagen se puede visualizar un ejemplo de items agregados desde la OC y el segundo cargado desde una NP.

Cada ítem tendrá disponible los iconos de acciones detalle, editar y eliminar. Para finalmente generar la OC hacé clic en el botón **GRABAR** o **ACTUALIZAR**.

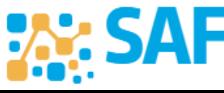

Ministerio de

FINANZAS

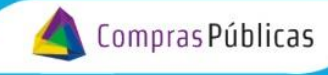

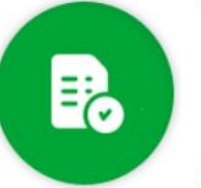

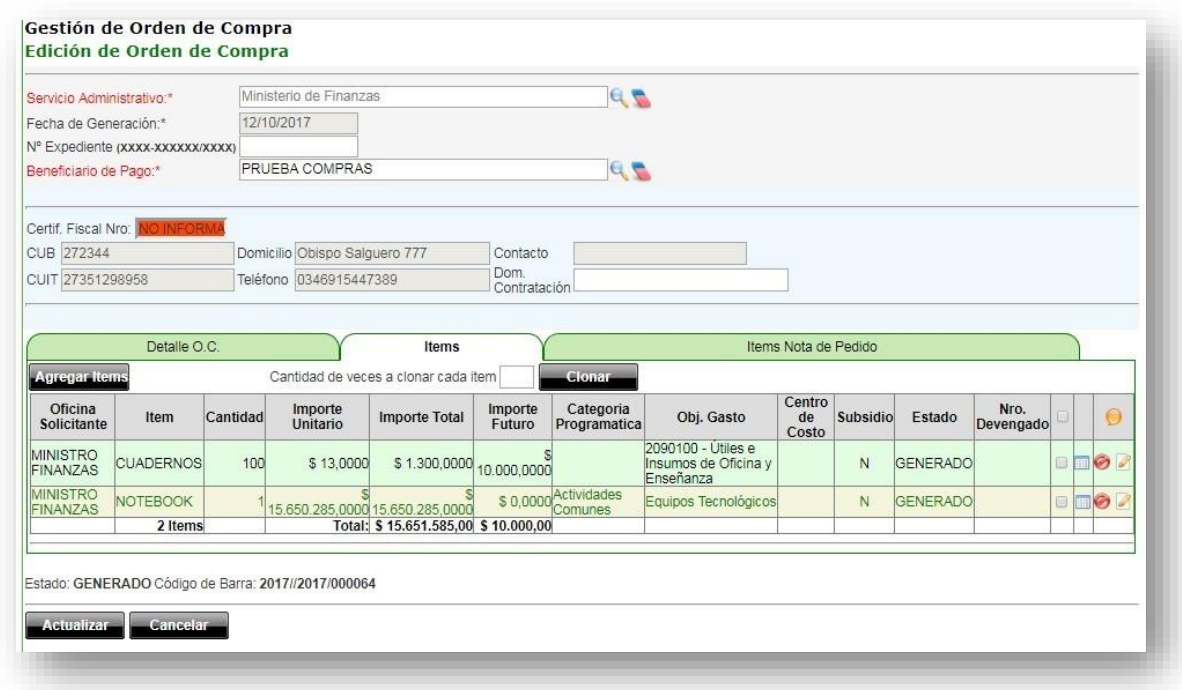

# **6. Funciones y Herramientas de una OC Generada.**

<span id="page-22-0"></span>Haciendo uso de las herramientas de búsqueda [\(ver punto 12\)](#page-36-2), la OC generada, por cualquiera de las dos alternativas anteriormente descriptas (desde cero o desde una SC), podrá ser identificada.

Al margen derecho de la misma, se observará una serie de íconos. Cada ícono representa una acción posible (según el usuario y/o rol asignado, las acciones disponibles pueden diferir). A continuación, se describecada una de las mismas:

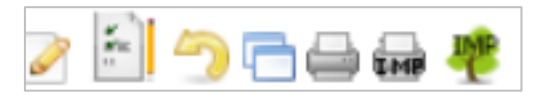

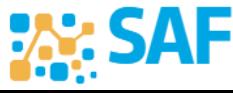

Ministerio de

FINANZAS

\RÍA DE

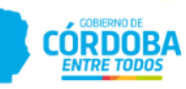

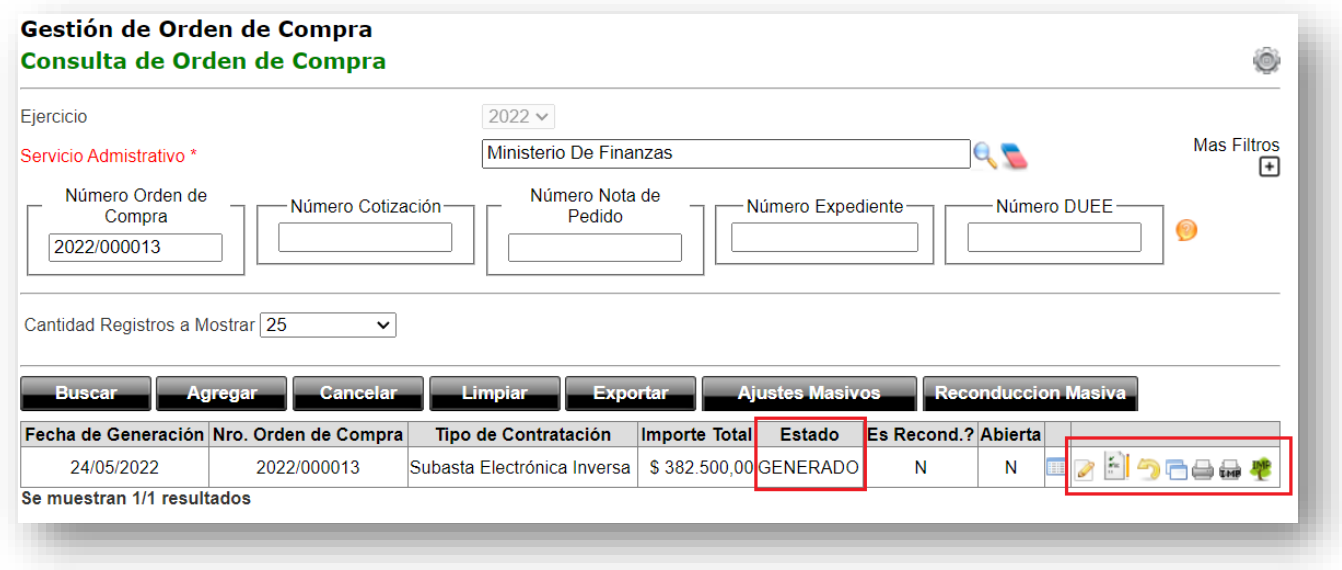

**Detalle**: Al posar el puntero del mouse sobre el ícono, el sistema ofrecerá información sintética de la OC (bien, cantidad, importe, total, estado y cotización).

 **Editar**: Ésta herramienta podrá ser visualizada y utilizada por quien tenga el rol correspondiente, la cual permitirá modificar o completar información contenida en la OC.

 **P/Autorizar:** Ésta herramienta podrá ser visualizada y utilizada por quien tenga el rol correspondiente, la cual permitirá enviar la OC a autorizar (de corresponder).

**Anular**: Como su nombre lo indica, sirve para anular la OC en estado generado.

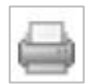

**Imprimir**: permite generar el reporte de la OC.

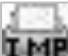

**Impresión Presupuestaria**: se genera el documento de respaldo de la imputación presupuestaria.

Ministerio de

FINANZAS

CORDOBA

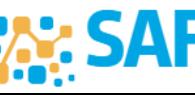

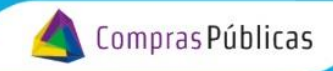

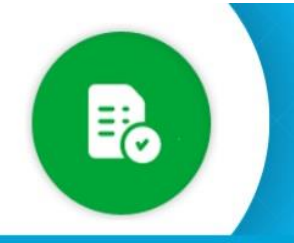

聖

 **Impresión Ecológica:** permite obtener el reporte de la OC en original y copia, a un tamaño A5.

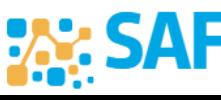

Ministerio de<br>**FINANZAS** 

**CÓRDOBA** 

SECRETARÍA DE<br>**ADMINISTRACIÓN** 

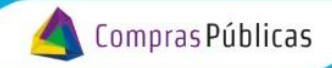

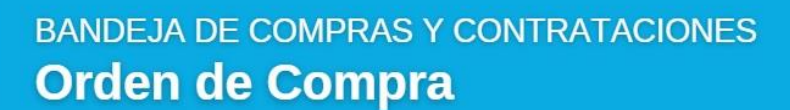

# **7. Autorización de una OC**

<span id="page-25-0"></span>Aplicá los filtros necesarios para identificar la OC a autorizar, previo la misma debe encontrarse en estado P/AUTORIZAR, para ello hacé clic en el icono P/AUTORIZAR.

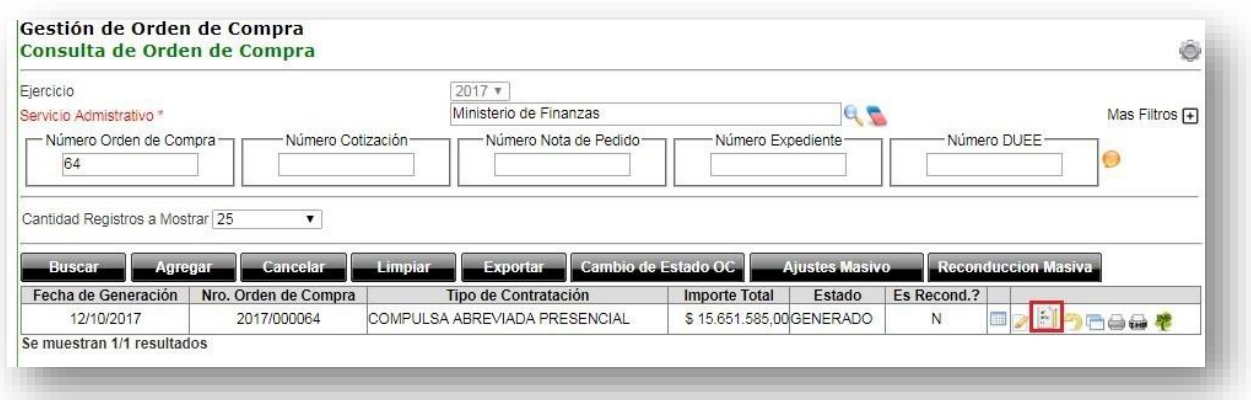

El sistema abrirá la pantalla detalle de OC en la cual se deberá seleccionar los ítems que se desean enviar a para autorizar, seleccioná los ítems y hacé clic en el botón **P/AUTORIZAR**.

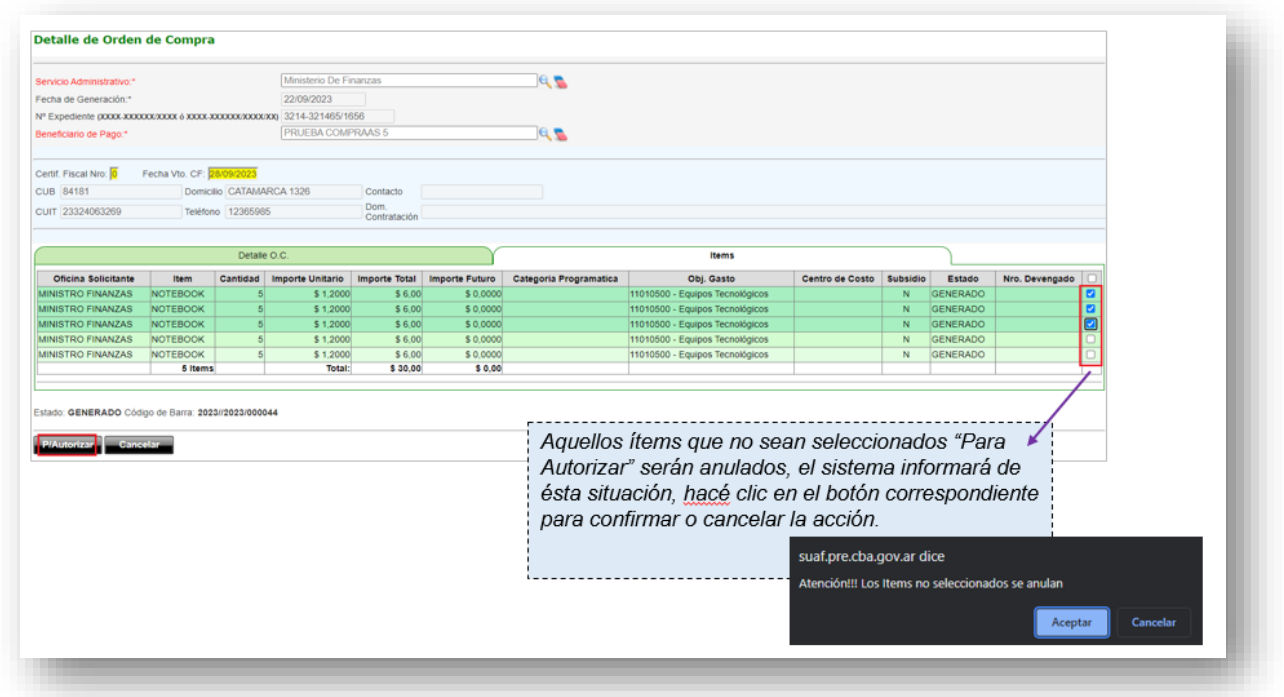

Ministerio de

**FINANZAS** 

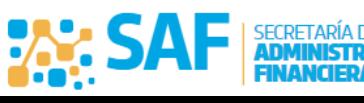

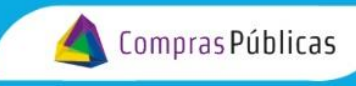

El sistema solicitará la confirmación de la acción, hacé clic en el botón **ACEPTAR**.

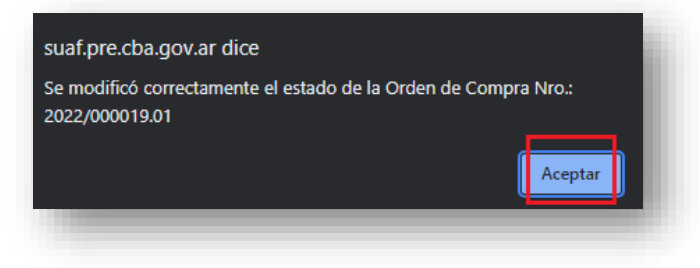

El estado de la OC pasará de "Generado" a "P/Autorizar", ya en este estado el sistema habilitará el icono de autorización.

Aplica los filtros de búsqueda para identificar nuevamente la OC y hacé clic en el icono AUTORIZAR.

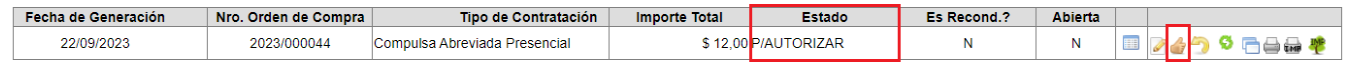

El sistema abrirá la pantalla de gestión de orden de compra, y en caso de corresponder, alertará que existen ítems que no reservan crédito. Recordar que es condición necesaria que todos los ítems de la OC tengan la reserva de crédito para llevar a cabo la autorización de la misma.

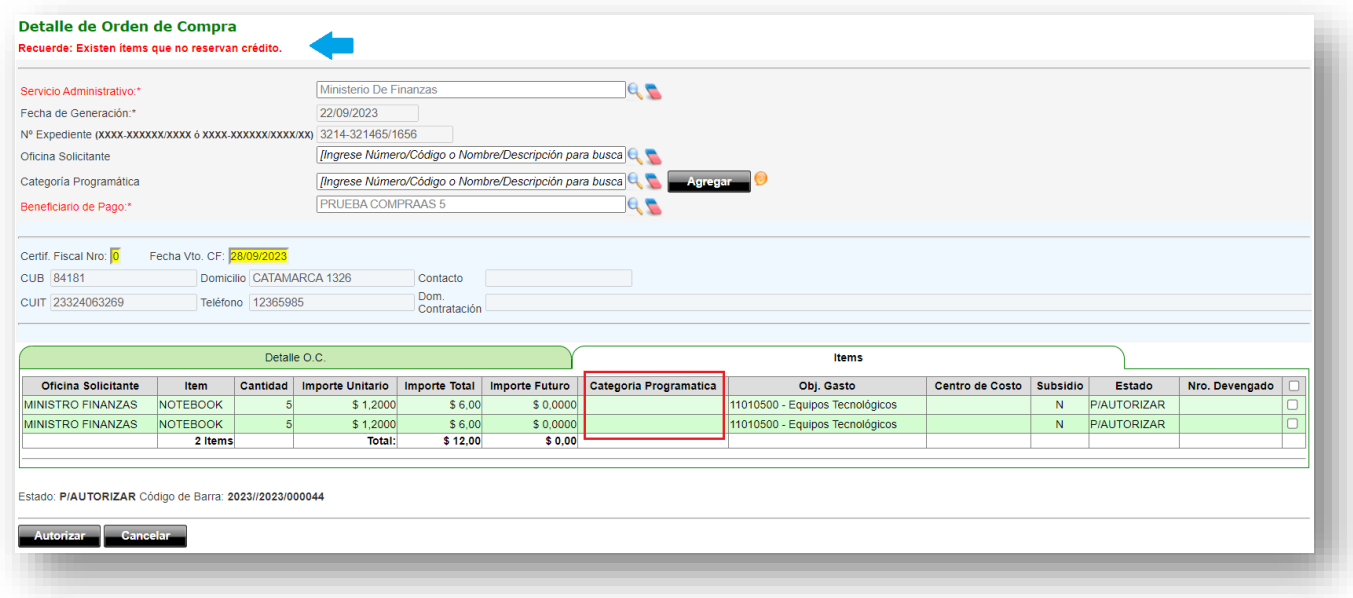

Tendrás dos alternativas para realizar dicha reserva:

> Realizar Carga Individual de Crédito: Para lo cual deberás ingresar por la opción de

Ministerio de

FINANZAS

CÓRDOBA

ARÍA DE

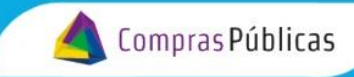

edición de la OC.

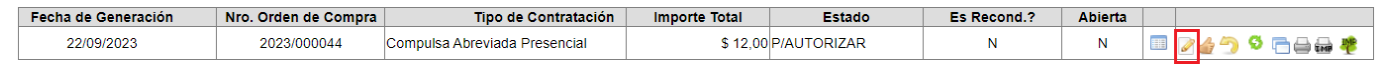

El sistema redireccionará a la pantalla de edición de OC, en la cual debés seleccionar el icono de edición de cada ítem que requiere reserva de crédito. Allí, se deberán modificar los campos referidos a la Reserva: "Reserva Crédito?", "Categoría Programática" y "Oficina Solicitante".

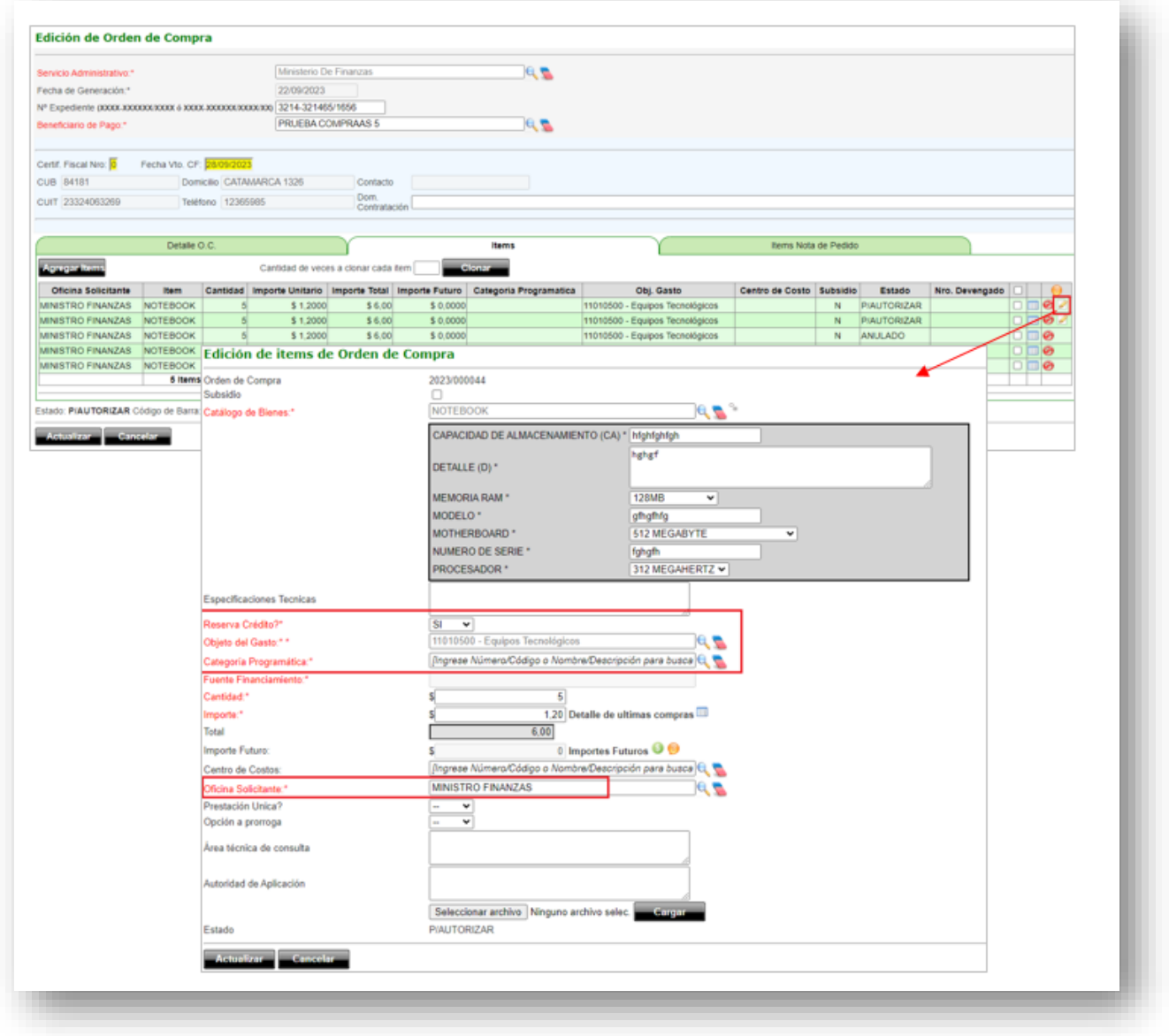

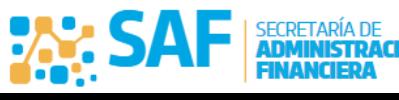

Ministerio de

**FINANZAS** 

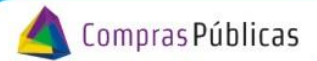

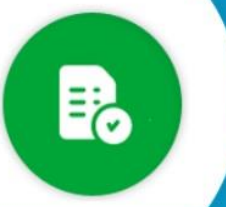

Una vez editado el ítem, hacé clic en el botón **ACTUALIZAR**. Debés repetir el procedimiento por cada ítem que deba reservar crédito.

Como resultado de lo anteriormente descripto, el sistema completará la columna correspondiente a Categoría Programática, tal como se observa en la siguiente pantalla:

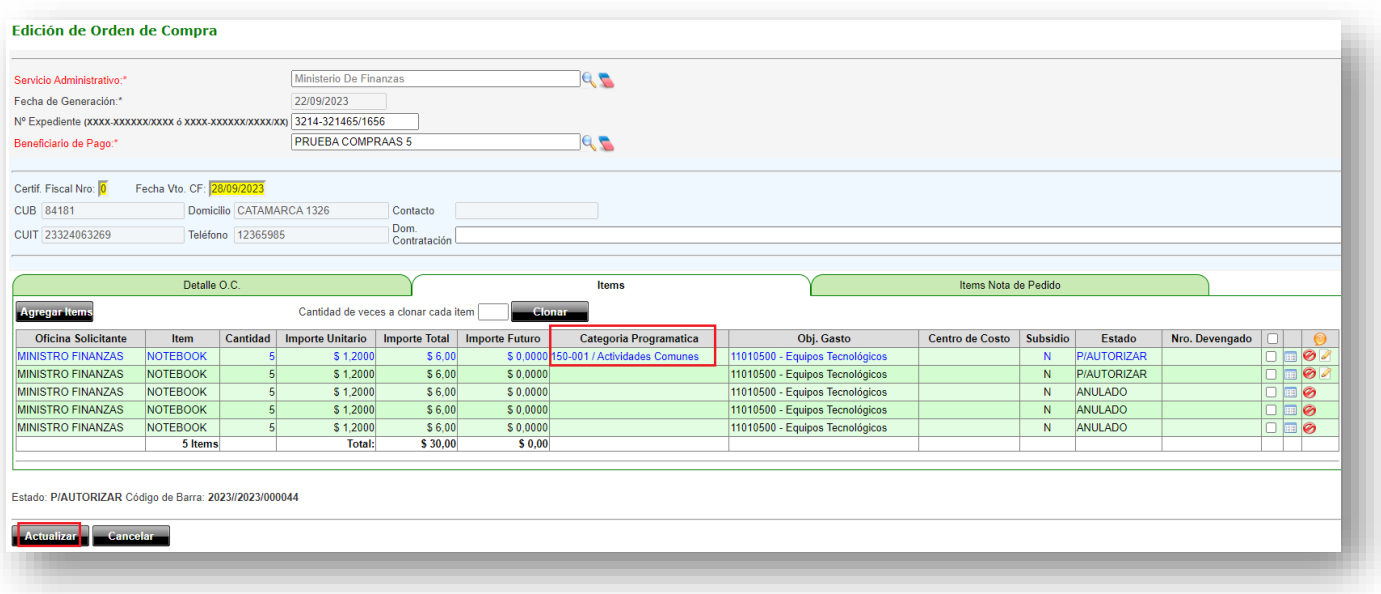

Una vez finalizada la edición de ítems, debés hacer clic en el botón **ACTUALIZAR**. Realizada la Reserva de Crédito de todos los ítems, procedés con la Autorización de la OC.

> Carga Masiva de Crédito: Para realizar este método, una vez identificada la OC quese desea Autorizar, debés hacer clic el icono AUTORIZAR.

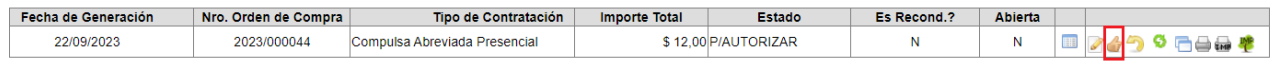

El sistema redireccionará a la pantalla "Gestión de Orden de Compra – Detalle de Orden de Compra", para poder realzar la carga masiva de crédito realizá los siguientes pasos:

- A. Seleccioná la Categoría Programática.
- B. Seleccioná la Oficina Solicitante.
- C. Seleccioná los ítems para los que se quiere reservar crédito.
- D. Hacé clic en el botón AGREGAR.

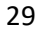

Ministerio de

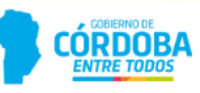

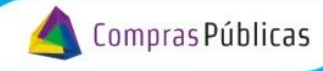

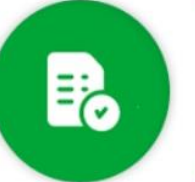

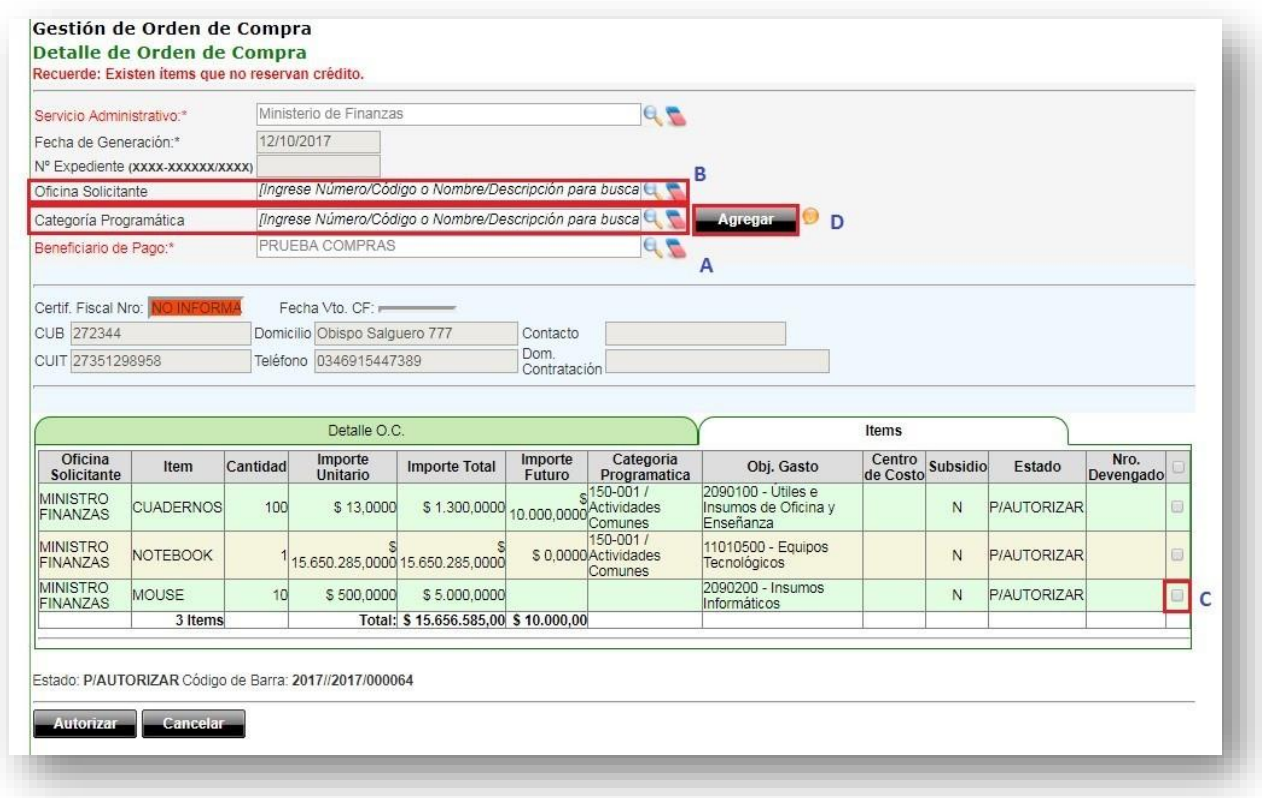

Como resultado de lo anteriormente descripto, el sistema completará la columna correspondiente aCategoría Programática, tal como se observa en la siguiente pantalla:

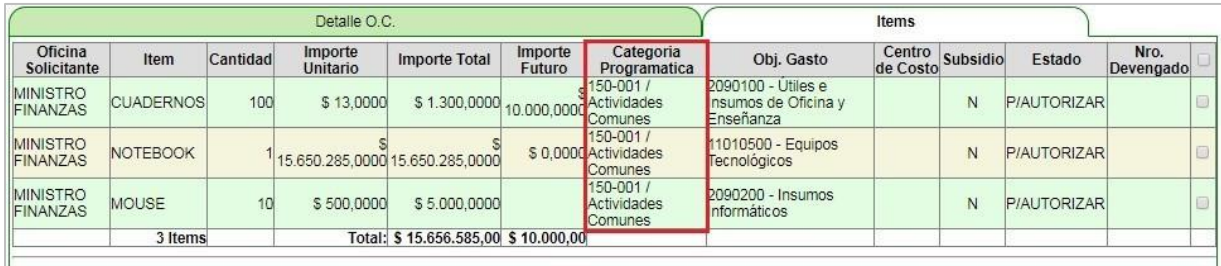

Una vez realizada la reserva, podés autorizar la OC. Para lo cual debés seleccionar y autorizar los ítems, repitiendo los pasos indicados anteriormente.

Aquellos ítems que no sean seleccionados, serán anulados. Automáticamente el sistema informaráde esta situación con un cuadro de diálogo para confirmar la acción, tal como se muestra a continuación:

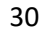

<u>W: 5</u>

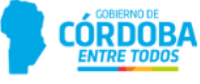

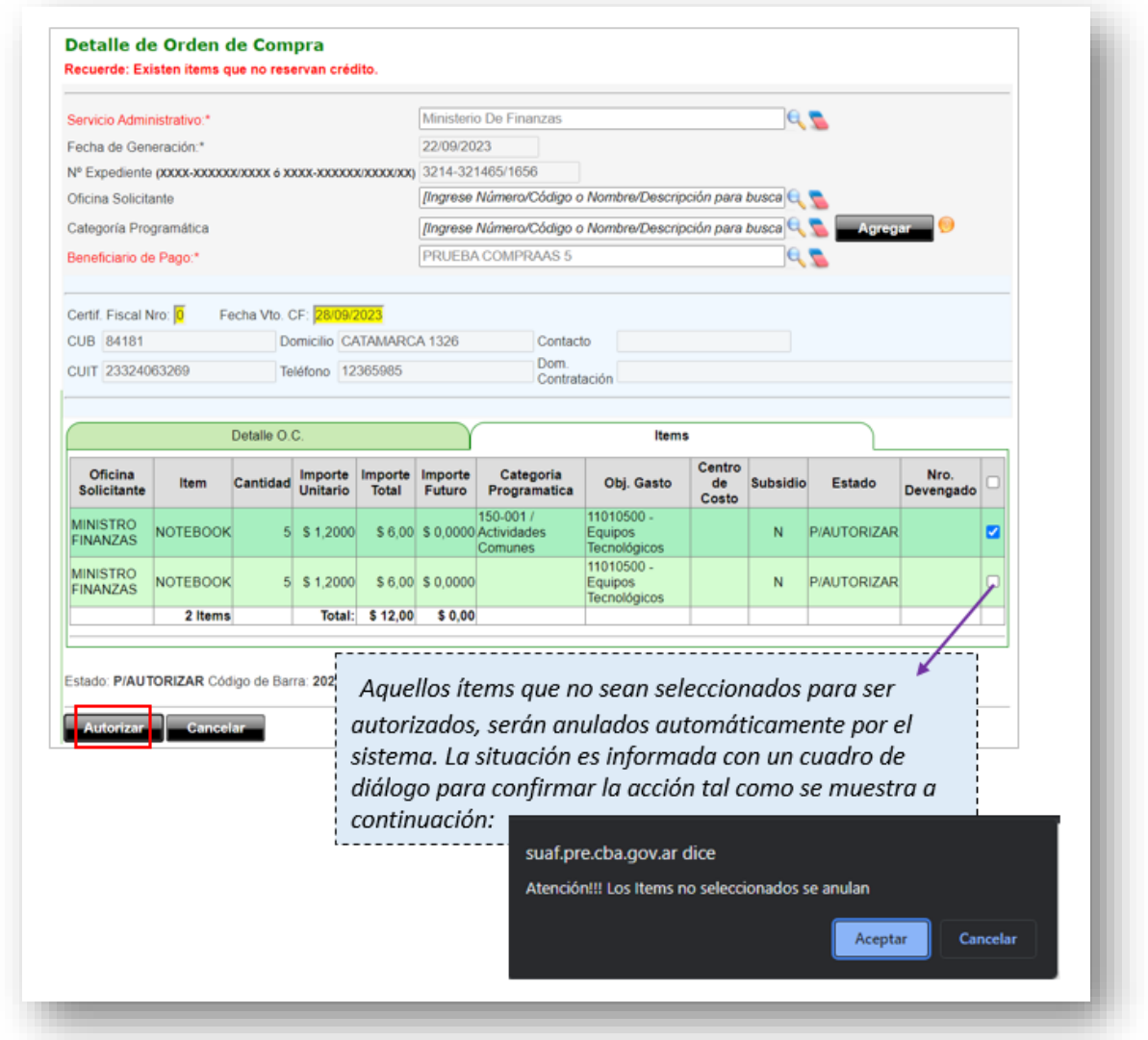

Al confirmar la acción el estado de la OC se actualiza.

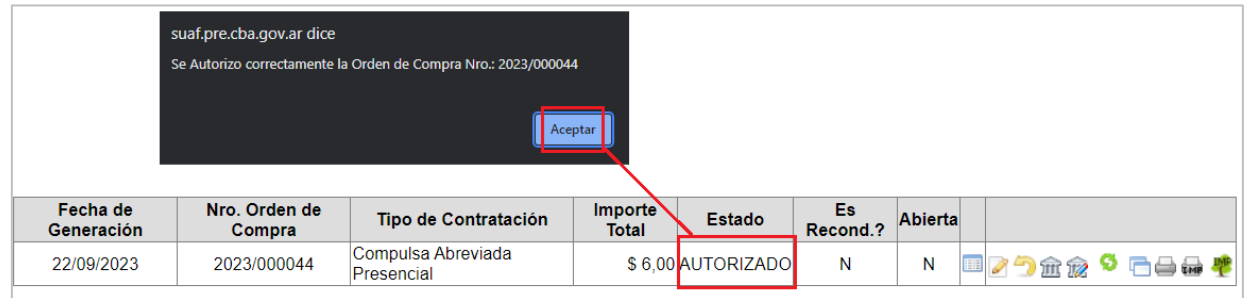

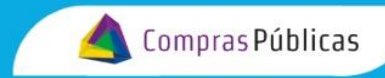

## <span id="page-31-0"></span>**8. Devolver una OC**

Para devolver una OC al estado inmediato anterior para su reconsideración, hacé clic en el icono DEVOLVER.

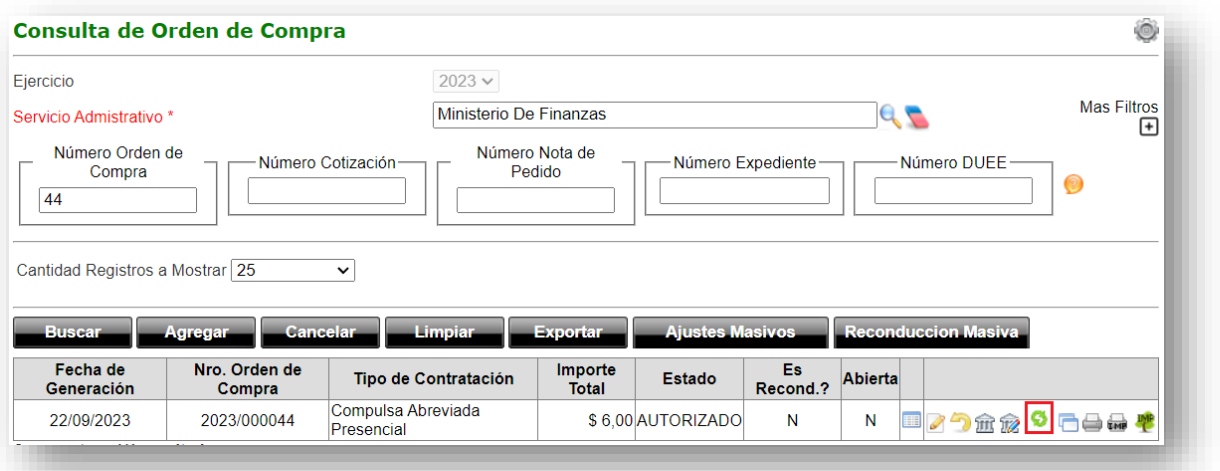

El sistema redireccionará a la pantalla "Gestión de Orden de Compra – Detalle de Orden de Compra", hacé clic en el botón **DEVOLVER,** y hacé clic en el botón **ACEPTAR** para confirmar la acción.

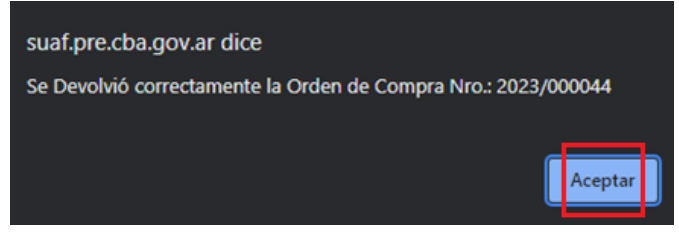

Se actualiza automáticamente el estado de la OC al inmediato anterior y la información se observará en color rojo.

#### **GENERADA ← P/AUTORIZAR ← AUTORIZADA**

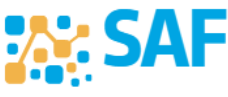

ISTR.

Ministerio de

FINANZAS

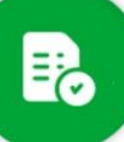

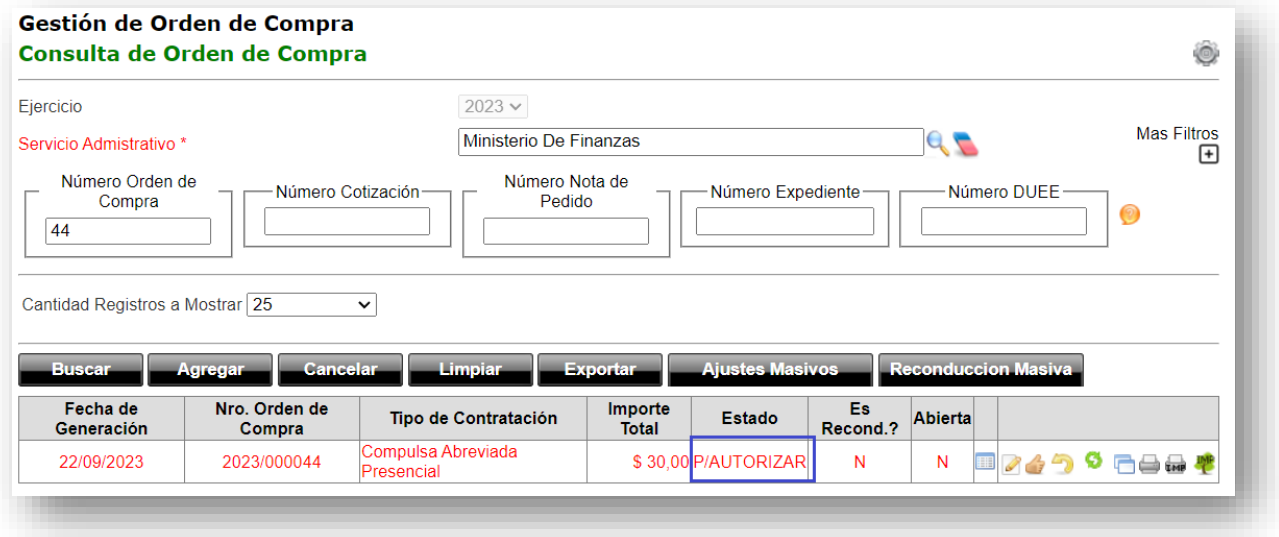

Compras Públicas

# <span id="page-32-0"></span>**9. Visar OC**

Una vez autorizada la OC, debés determinar si la misma requiere el visado del Tribunal de Cuentas (TC) o no.

Aplicá los filtros de búsqueda para identificar la OC y hace clic en el icono que corresponda:

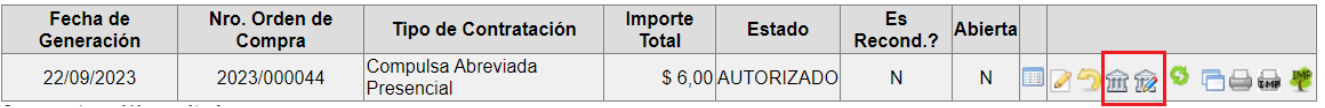

 **No requiere Visación:** Si la OC no requiere ser visada por el TC. Al hacer clic en este icono, el sistema dará un aviso de confirmación, hace clic en el botón Aceptar.

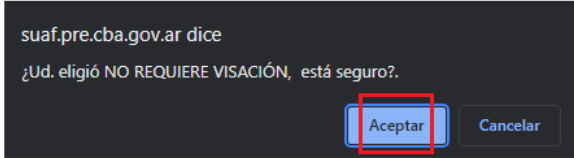

El estado de la OC pasa No Requiere Visación.

**AM: SA** 

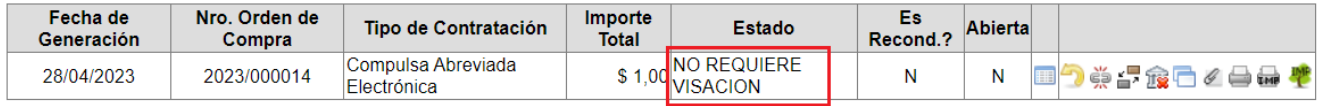

**ISTR** 

Ministerio de

FINANZAS

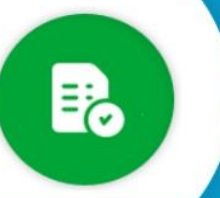

**Enviar a Visar:** Por medio de esta acción, se envía la OC al TC a los efectos de cumplimentar con los requisitos legales estipulados.

Compras Públicas

 Al hacer clic en este icono, el sistema solicitará que se complete la fecha de envío de la OC a visar, ingresa la fecha y hace clic en el botón **ACEPTAR**.

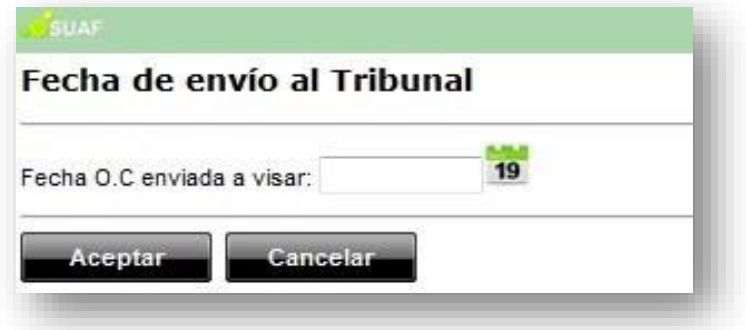

Una vez que la OC es enviada para su visación, el Tribunal de Cuentas podrá aceptar o rechazar la OC. Y el sistema habilitara otros iconos de acciones.

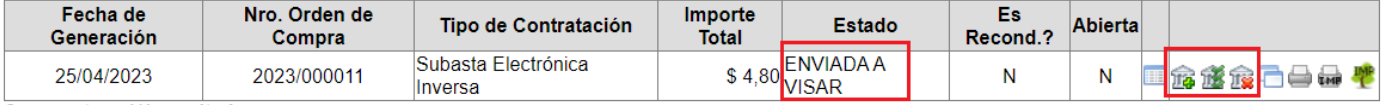

 **Visado Masivo:** Mediante esta función, el TC tendrá la posibilidad de visar las OC en conjunto. Así, el sistema hará un aviso de confirmación y una vez aceptado, todas las OC pasarán al estado "VISADA".

**Rechazo Visado***:* Por medio de esta acción el TC rechaza el visado de la OC.

**Aceptación Visado:** A través de esta acción el TC expresa la visación de la OC. Al hacer clic, el sistema solicitará que se ingrese el número y la fecha del visado.

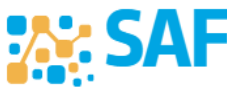

Ministerio de

FINANZAS

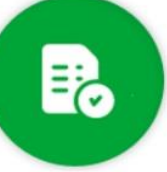

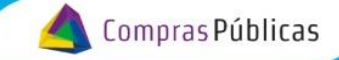

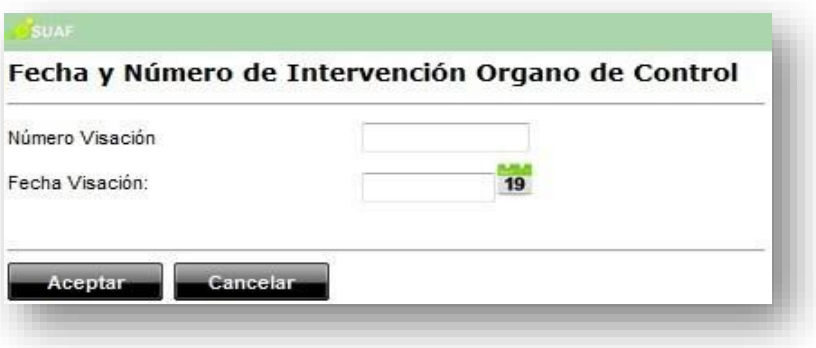

A partir de este momento el estado de la OC pasará a ser "VISADA".En este estado, la OC tendrá las siguientes acciones disponibles:

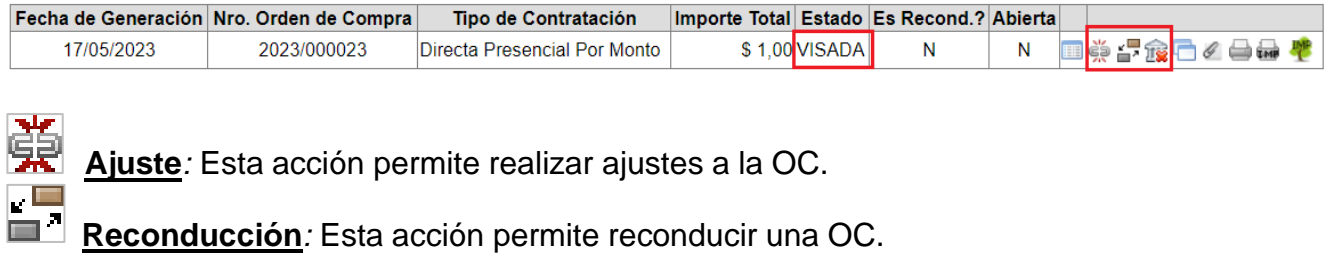

# <span id="page-34-0"></span>**10.Notificación de una OC**

Finalmente, las OC que se encuentren en estado VISADA o NO REQUIERE VISACION, las cuales provengan de contrataciones electrónicas, podrán ser enviadas al proveedor haciendo clic en el icono Enviar OC.

Mediante esta acción, se notificará la OC aldomicilio electrónico constituido por el proveedor en el portal web oficial de compras y contrataciones.

El sistema solicitara la siguiente información, completá los campos y hacé clic en el botón **ACEPTAR**.

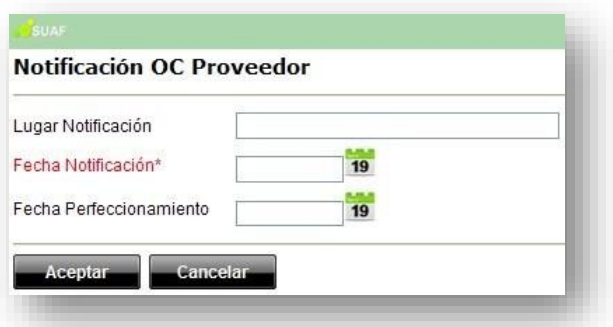

Así es como finaliza el proceso de generación de OC y ésta es enviada al proveedor.

## <span id="page-34-1"></span>**11.Anulación de una OC**

**XX: SA** 

Ministerio de

FINANZAS

**CORDOBA** 

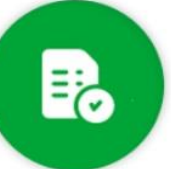

Si una vez generada la OC se advierte la existencia de un error, o por alguna circunstancia puntual sedecide cancelar la misma, el sistema prevé la posibilidad de anularla.

Aplicá los filtros de búsqueda para identificar la OC a Anular y hacé clic en el ícono

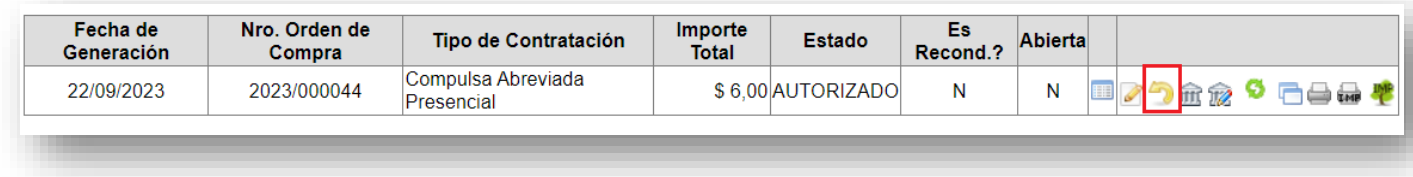

Compras Públicas

Es importante aclarar que se habilitaran diferentes opciones según el origen de la OC.

#### **11.1. OC Generada en el Módulo Orden de Compra**

<span id="page-35-0"></span>Hacé clic en el icono **de la sistema alertará sobre la responsabilidad en la anulación de un** documento y solicitará una confirmación de la acción, hacé clic en el botón **SI.**

Cabe destacar que una OC podrá ser anulada hasta tanto no haya sido enviada a visar, o la misma yase encuentre visada.

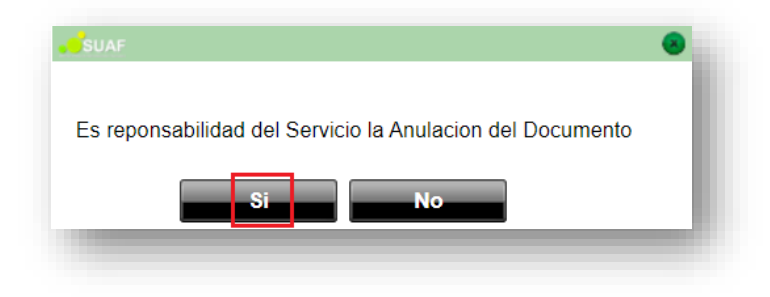

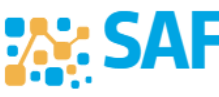

Ministerio de

FINANZAS

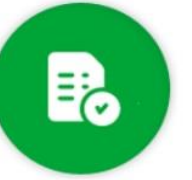

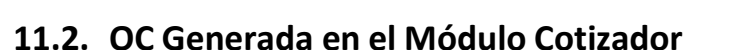

<span id="page-36-0"></span>Hacé clic en el icono **de la sistema abrirá una ventana con 4 opciones tal como se** muestra a continuación:

Compras Públicas

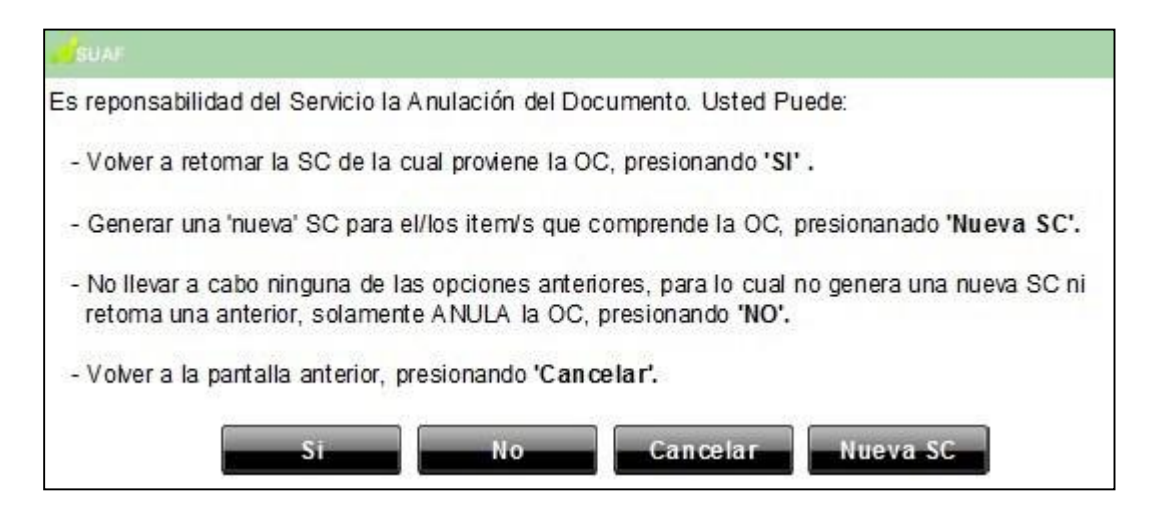

<span id="page-36-2"></span>Cada una de estas opciones se encuentra explicadas en el Anexo "Procedimiento Inverso", serecomienda su lectura para su comprensión.

## <span id="page-36-1"></span>**12.Buscar una OC**

Desde la pantalla principal del módulo, es necesario completes como mínimo los filtros de búsqueda obligatorios.

A continuación, se describen cada uno de los filtros:

**XX: SA** 

 *Ejercicio:* Éste campo indica el año o ejercicio sobre el que se está realizando la búsqueda o consulta.

 *Servicio Administrativo:* Campo obligatorio. En el mismo, se completa según el SA asociado a cada uno de los usuarios.

 *Estado:* Mediante este campo podrás realizar una búsqueda de acuerdo al estado en el que se encuentra la OC.

 *Tipo de contratación:* Mediante este campo podrás filtrar las OC de acuerdo al tipo de contratación, a través de un menú desplegable.

- *Beneficiario de Pago*: podrás aplicar el filtro de las OC por beneficiario.
- Centro de Costos*:* podrás identificar o filtrar las OC por medio de los centros de costos

Ministerio de

CÓRDOBA

**iistración** 

afectados.

 Número de Orden de Compra: en este campo podrás filtras por más de un número de OC separados por ",".

Compras Públicas

 Número de Nota de Pedido: podrás filtrar por el número de RC o NP a la que se encuentra vinculada la OC.

 Número de Cotización: podrás utilizar este filtro cuando la OC se encuentre vinculada a una SC.

 Número de Expediente: podrás efectuar la búsqueda a través del número de expediente asignado a la OC.

 Nro. DUEE: podrás filtrar por de DUEE(Documento Único de Ejecución de Erogaciones) asociado a la OC.

 Fecha de generación de la OC: podrás aplicar un rango de fechas, para obtener las OC generadas en dicho rango.

Ordenar Por: podrás ordenar los resultados de la búsqueda.

 *Cantidad de registros a mostrar:* podrás seleccionar, de la lista desplegable, lacantidad de registros a visualizar de los resultados de la consulta.

Completá los campos obligatorios, y aquellos que consideres necesario para identificarla OC, hacé clic en el botón **BUSCAR**.

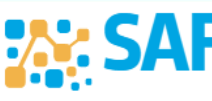

ISTR.

Ministerio de

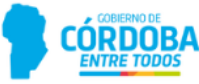

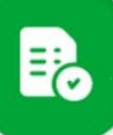

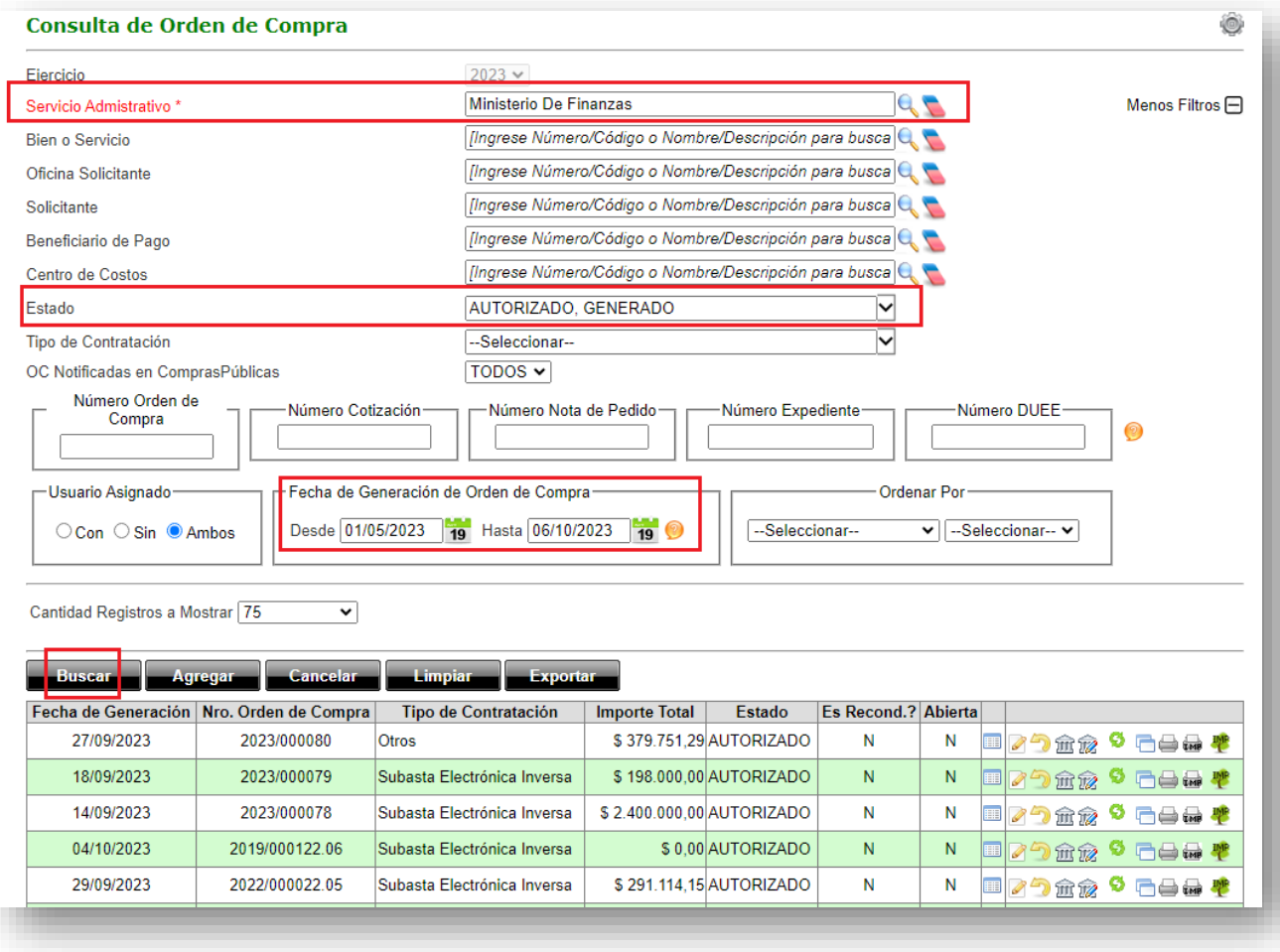

Compras Públicas

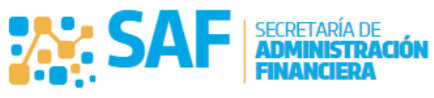

Ministerio de<br>**FINANZAS** 

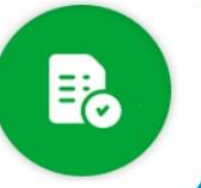

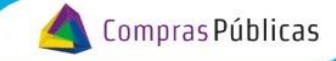

## <span id="page-39-0"></span>**13. Clonar OC a Ejercicio Siguiente**

Esta función permanecerá activa **hasta tanto no se haya establecido elcierre del ejercicio contable** a nivel de sistema.

Se podrán clonar al siguiente ejercicio, una o varias OC al mismo tiempo. Esta herramienta estará disponible para TODOS los estados de la OC, clonando la nueva OC siempre enestado Generado.

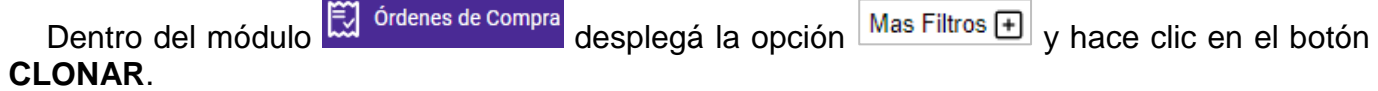

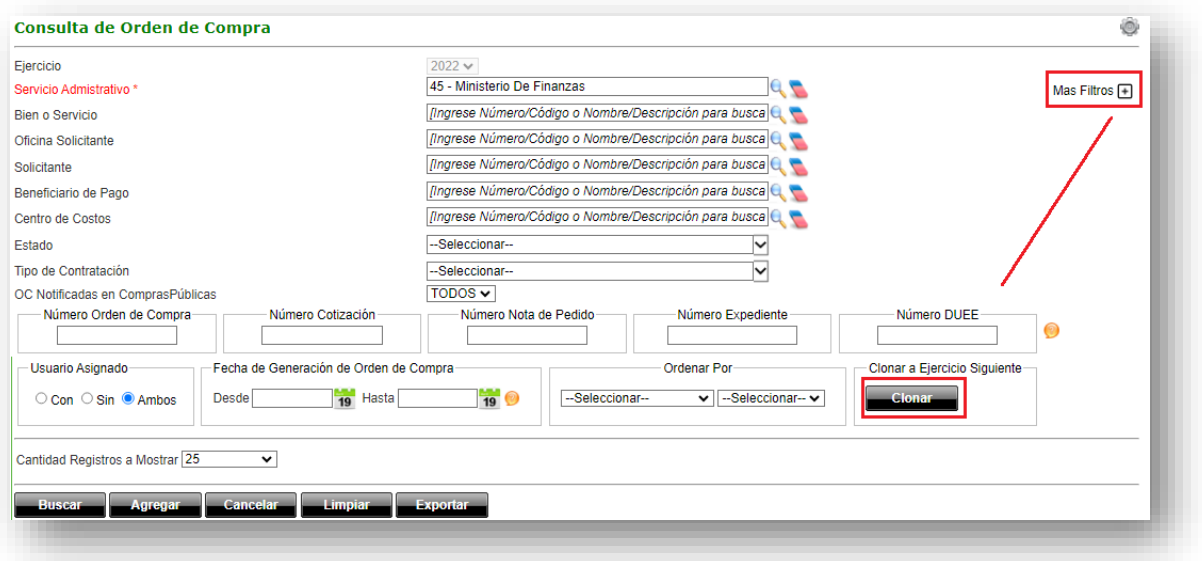

Elsistemaabrirá lapantalla "Clonación de Orden de Compra", aplicá los filtros de búsquedas para identifica la/las OC a clonar, seleccioná la/las mismas y hacé clic en el botón **CLONAR**.

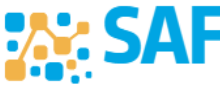

Ministerio de

FINANZAS

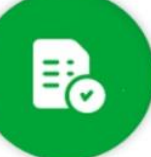

Compras Públicas

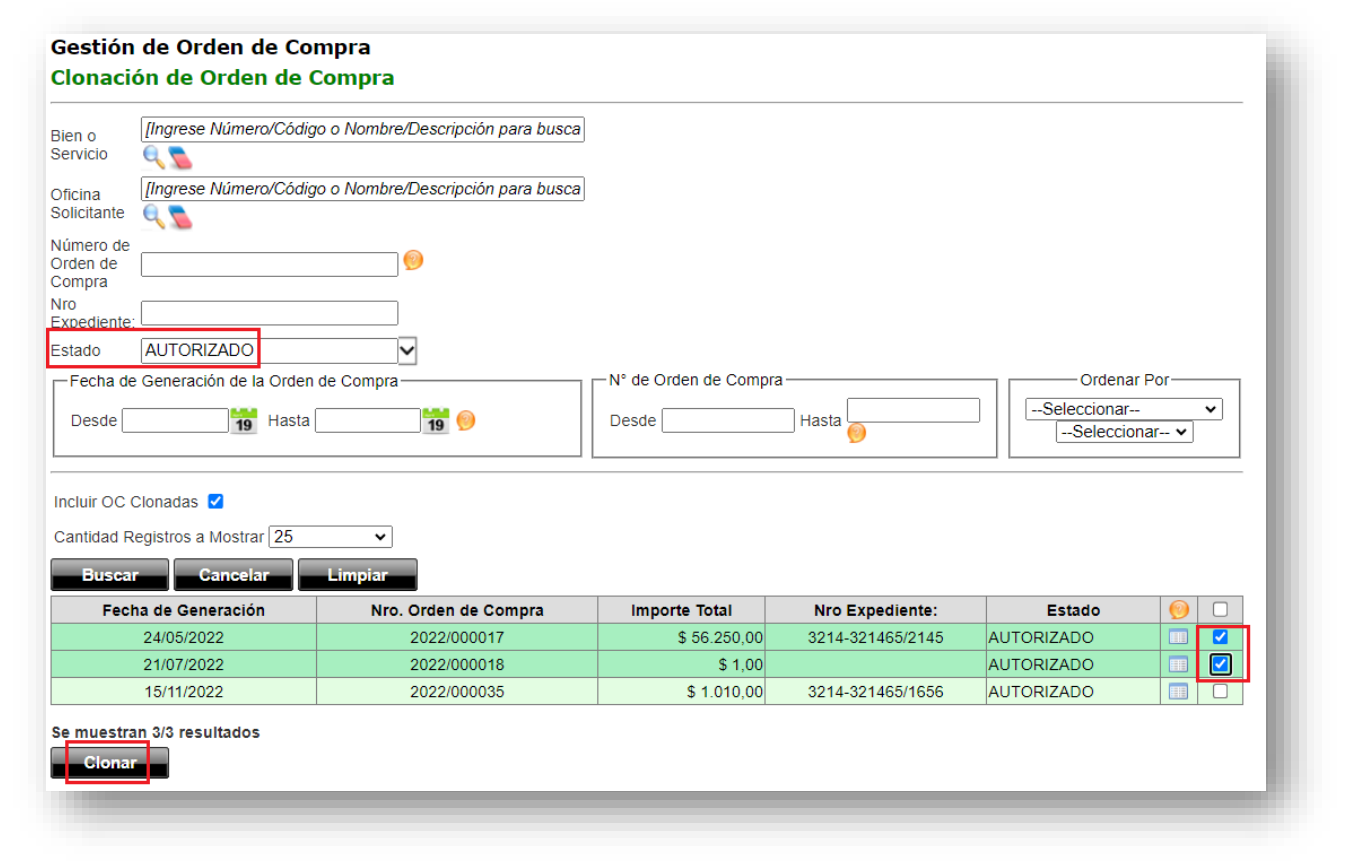

El sistema informa la acción a ejecutarse, para confirmar hacé clic en el botón **ACEPTAR**.

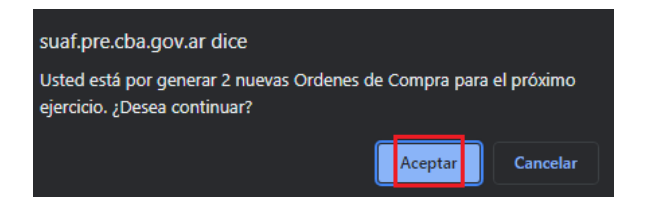

¡Tomá nota!, el sistema te informará los números de OC generadas en el ejercicio siguiente, hacé clic en el botón **ACEPATR**.

Recordá estas nuevas OC serán clonadas en estado GENERADO.

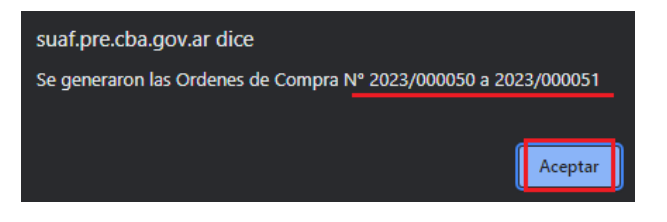

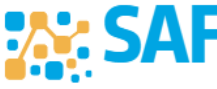

Ministerio de

FINANZAS

**CÓRDOBA** 

**NTRE TOD** 

**SECRETARÍA DE** 

**ADMINISTRACIÓN** 

ris).

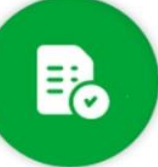

Desde esta misma pantalla podés aplicar el filtro de la OC ya clonadas marcando dicho filtro y haciendo clic en el botón **BUSCAR**, las mismas se visualizarán en la tabla de resultados resaltadas en color verde.

Compras Públicas

Para identificar el número de OC clonada en el ejercicio siguiente posicioná el cursor del mouse sobre el renglón de dicha OC.

*Recordá consultar los iconos de ayuda posicionando el cursor del mouse sobre ellos.*

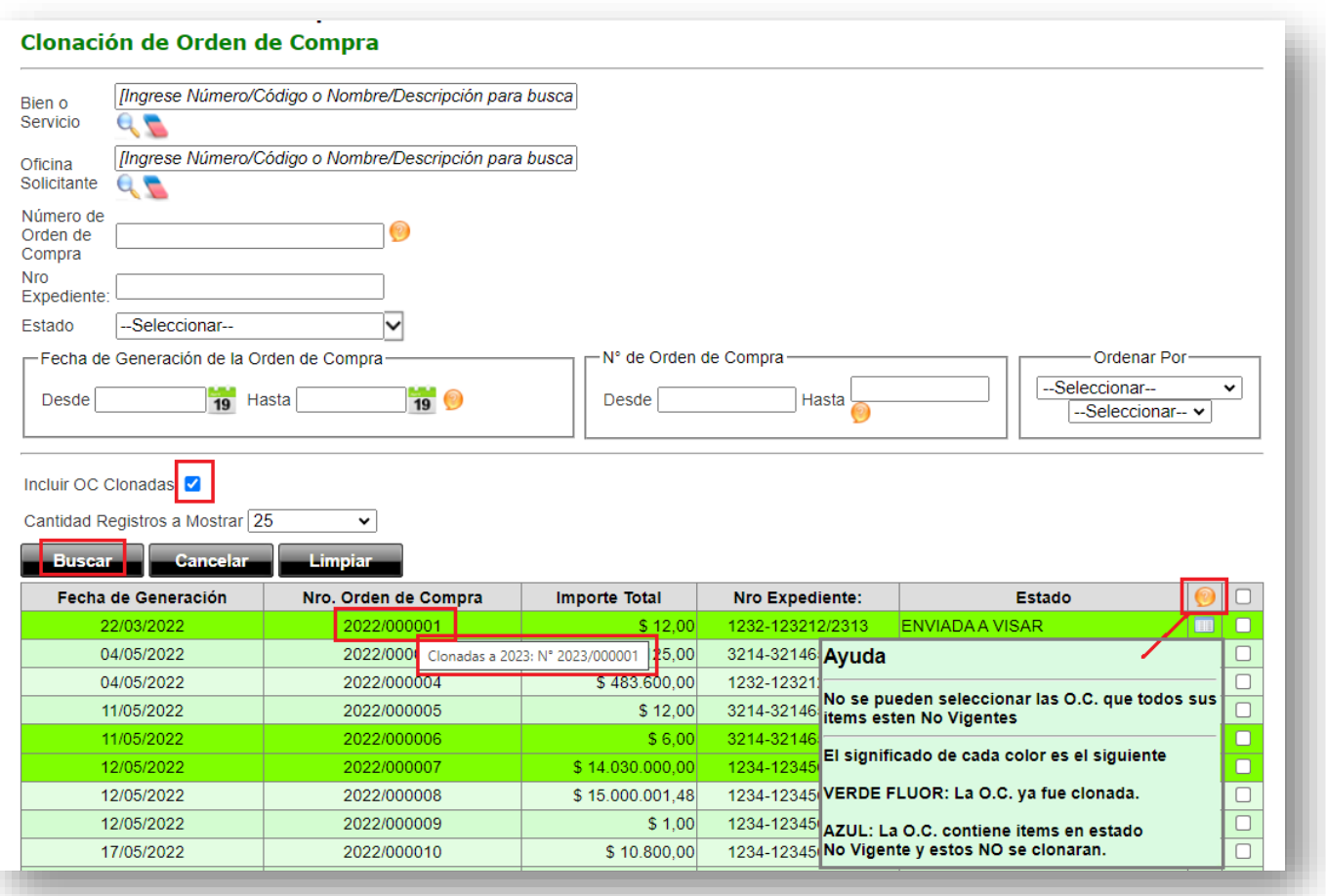

**IMPORTANTE:** Se puede clonar una OC al siguiente ejercicio tantas veces como el usuario lo requiera.

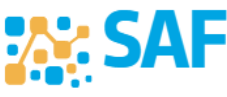

Ministerio de

**FINANZAS** 

**CÓRDOBA** 

SECRETARÍA DE **ADMINISTRACIÓN** 

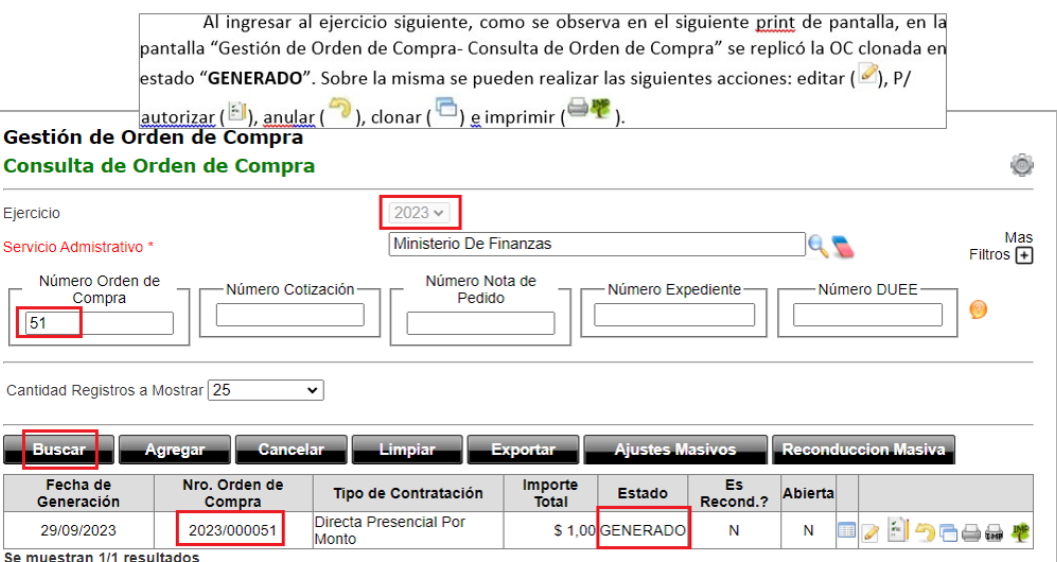

Compras Públicas

Tener en Cuenta:

 $\checkmark$  En caso de existir una OC la cual esté compuesta en su totalidad por ítems que no se encuentran vigentes en el catálogo actualizado, la misma no se podrá clonar, por lo tanto al buscarla en la pantalla "Gestión Orden de Compra- Clonación de Orden de Compra" esta no tendrá la opción para seleccionarla.

 $\checkmark$  Las OC que estén compuestas tanto por ítems vigentes como por ítems no vigentes en el catálogo, se identificarán resaltadas de color celeste (como se muestra el casoa continuación), al tildarlas y clonar las mismas solo se clonarán aquellos ítems que se encuentren actualmente.

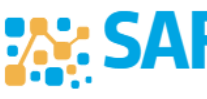

Ministerio de

FINANZAS

**CÓRDOBA** 

ETARÍA DE

VISTR.

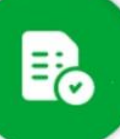

Compras Públicas

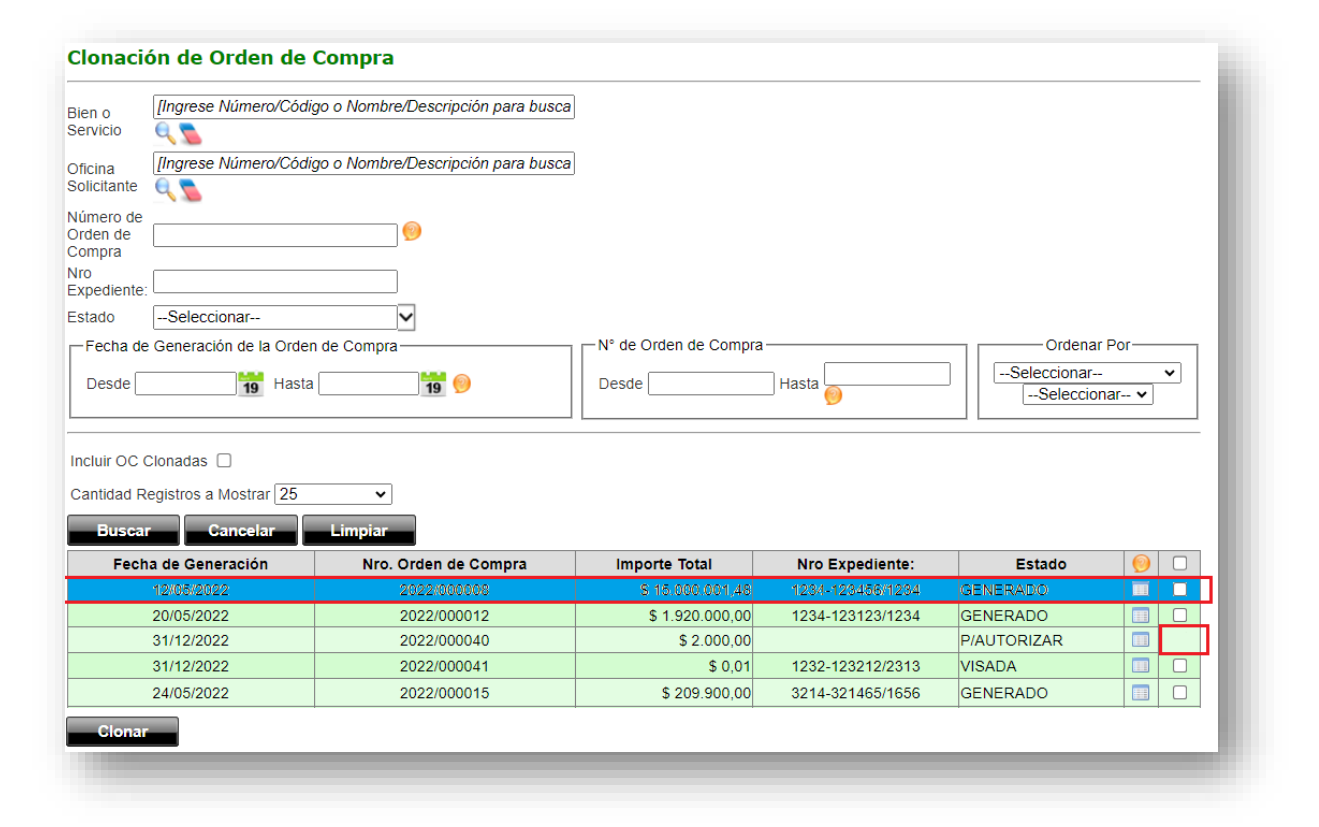

# <span id="page-43-0"></span>**14.Anular OC vinculada a SC**

Las OC se han generado desde el módulo Cotizador. Las OC se podrán anular cuando se encuentre en algunos de los siguientes estados:

- GENERADO
- PARA AUTORIZAR
- AUTORIZADO
- > NO REQUIERE VISACION
- ENVIADA A VISAR

Opciones al momento de anular una OC vinculada a una SC.

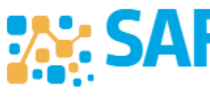

Ministerio de

FINANZAS

**CÓRDOBA** 

**NTRE TODI** 

**SECRETARÍA DE** 

**ADMINISTRACIÓN** 

**IANGIEDA** 

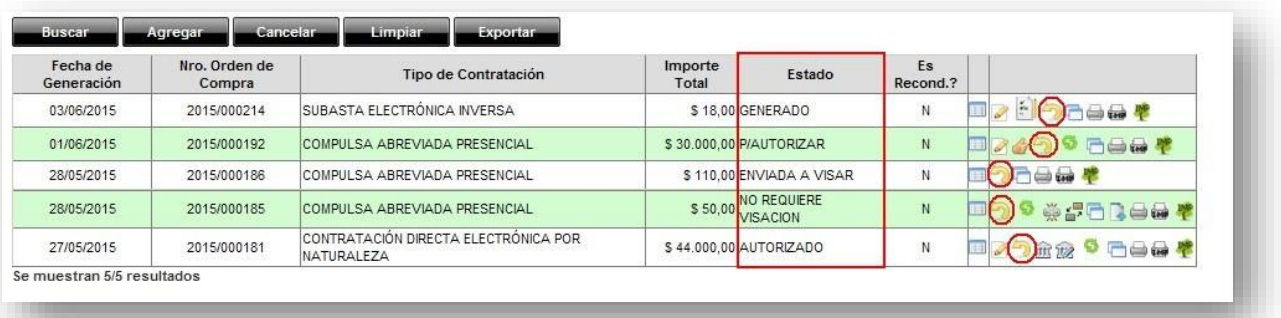

Compras Públicas

Al hacer clic en la acción Anular  $\odot$ , el sistema abrirá una ventana con 4 opciones:

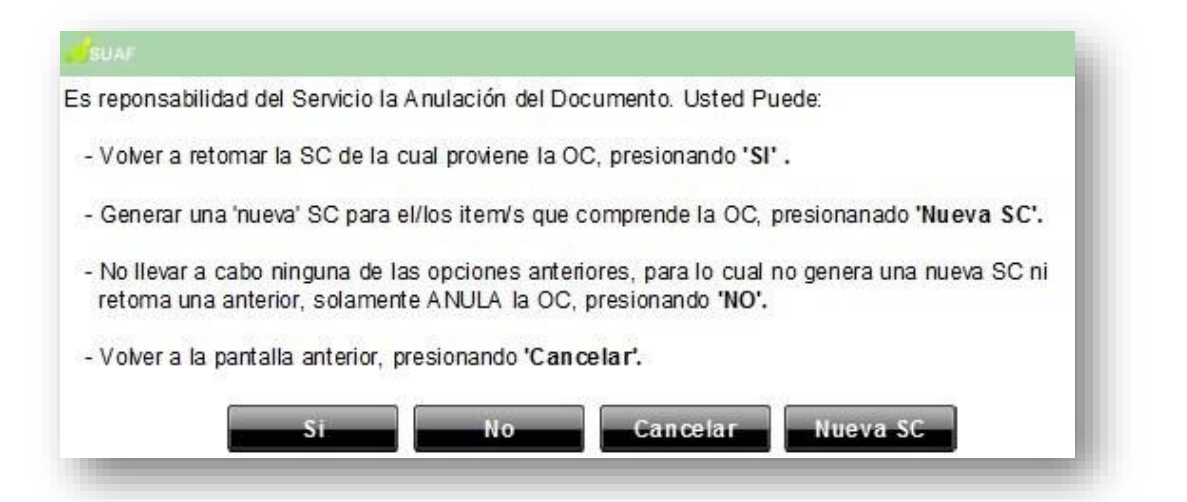

Al seleccionar **"Si"**, estás decidiendo por la opción del "**Proceso Inverso"**. Es decir,retomar la SC original a la que está vinculada la OC que se decide anular. En dicha SC se habilitará nuevamente la "Comparativa" (
<sup>2</sup>) para los ítems de la OC anulada. De este modo, el estado de la SC volverá al estado anterior al que se encontraba y los ítems de la OC anulada se habilitarán para que puedas generar una nueva OC o tomar otra decisión respecto a la SC. (Ver ejemplo opción 1)

Al seleccionar **"Nueva SC",** el sistema generará una nueva SC utilizando los ítems de la OC anulada. La nueva SC tendrá el estado generado, con lo cual, podés realizar los cambios que necesites mediante la acción editar SC. En cuanto a la SC original desde la cual se generó la OC anulada, no se modificará su estado. (Ver ejemplo opción 2)

Al seleccionar **"No",** estás optando por anular la OC y no hacer uso de las dos primeras opciones. Por lo tanto, el estado de la OC pasará a ser ANULADO y los ítems que la componen quedarán inhabilitados. (Ver ejemplo opción 3)

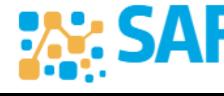

Ministerio de

FINANZAS

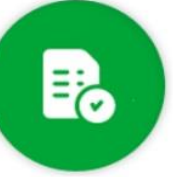

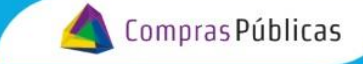

Si hacés clic en **"Cancelar",** el sistema volverá a la pantalla anterior sin hacer ninguna modificación. Es decir, no anulará la OC y se mantendrá en el estado en que se encontraba al hacer clic en Anular  $(2)$ .

A continuación, se presenta un esquema general que sintetiza las acciones que fueron explicadas previamente, al momento de anular una OC vinculada a una SC.

Es necesario tener en cuenta que este esquema se realizó bajo los siguientes dos supuestos:

1. El usuario género una única OC para todos los ítems que contiene la SC. Es poresto que al generar la OC, la SC pasó del estado ENVIADA FINALIZADA a CERRADA.

2. El usuario decide anular la OC cuando la misma se encuentra en estadoGENERADO.

Por lo tanto, en base a lo que se explicó anteriormente, cuando el usuario hace clic en  $\left( \bullet \right)$ , tendrálas siguientes 4 opciones:

Opción 1: Retomar la SC, volviendo a su estado anterior, ENVIADA FINALIZADA.

Opción 2: Generar una nueva SC;

Opción 3: Anular la OC, quedando inhabilitados los ítems de la misma y cambiando elestado de la OC de GENERADO a ANULADO;

Opción 4: Cancelar.

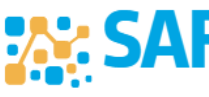

ISTR.

Ministerio de

FINANZAS

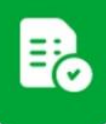

Compras Públicas

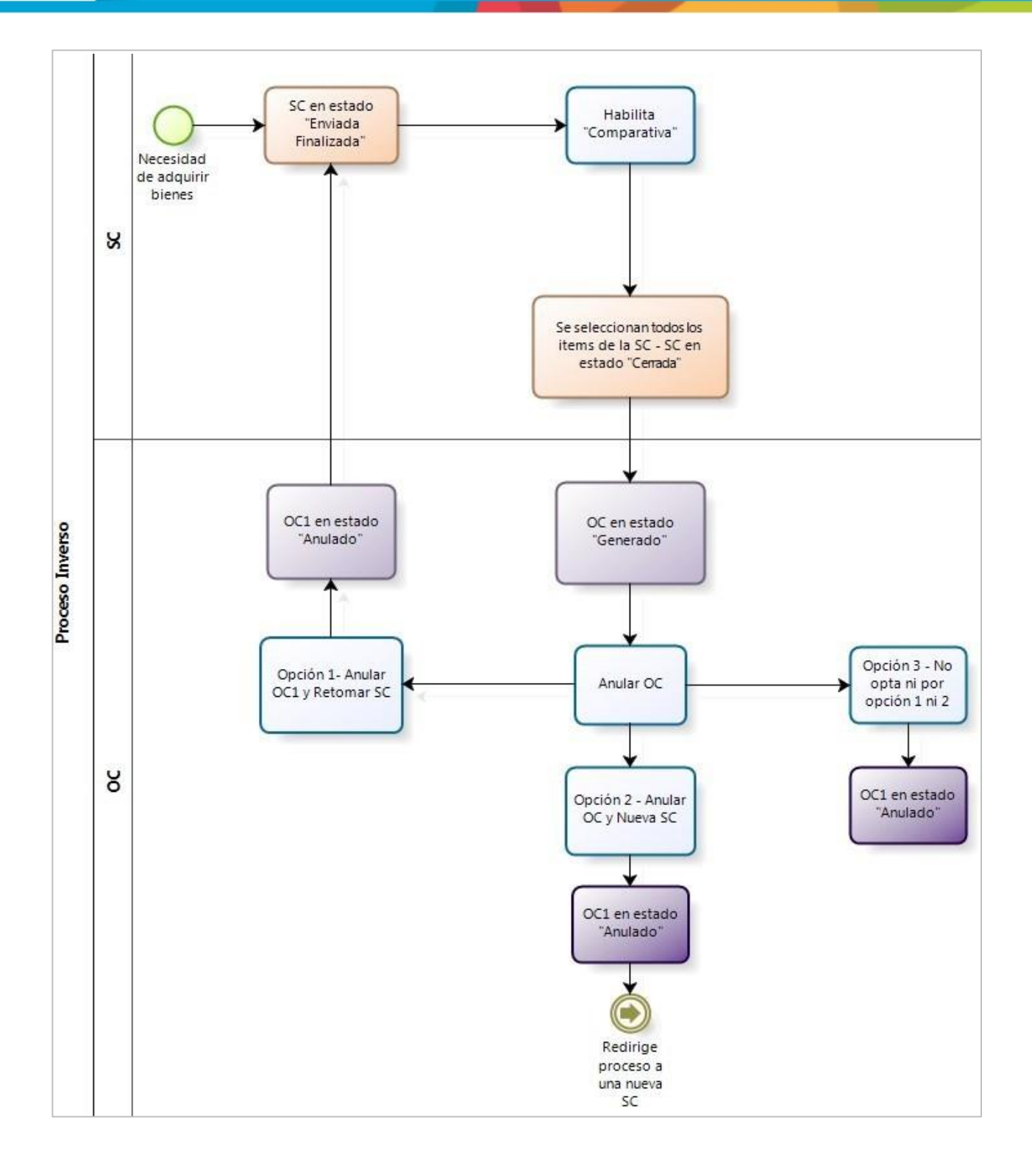

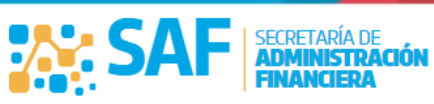

Ministerio de

**FINANZAS** 

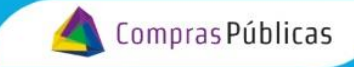

#### <span id="page-47-0"></span>**14.1. Opción 1 - anular OC y retomar SC – Proceso inverso**

A continuación se enumeran los distintos cambios de estados de una SC cuando el usuario decideanular una o más OC y seleccionar la opción "Retomar la SC". El cambio de estado de la SC dependerá del estado actual de la SC (es decir, al momento de anular la o las OC), y también depende de que si la anulación habilita todos o algunos de los ítems que componen la SC.

Cambio de estado de la SC de "CERRADA" a "ENVIADA FINALIZADA"

La SC en estado CERRADA tomará el estado ENVIADA FINALIZADA cuando el usuario al anular todas las OC generadas, selecciona "Retomar SC" en cada una de las OC. Es decir, cuando se anule la totalidad de los ítems. Esto habilitará nuevamente en la Comparativa de la SC todos los ítems paragenerar nuevas OC, o para tomar otra decisión respecto a la SC.

En el esquema que se expone a continuación, podés observar el circuito de una SC que cambia del estado CERRADA a ENVIADA FINALIZADA.

Ejemplo

Como se observa en el siguiente diagrama, ante una SC en estado ENVIADA FINALIZADA que contiene 2 ítems, se generan 2 OC utilizando un ítem en cada una de ellas. Motivo por el cual, la SC pasa al estado CERRADA. En el momento en que el usuario decida anular y retomar la SC en ambas OC, el estado de la SC volverá a ENVIADA FINALIZADA lo cual habilitará nuevamente la "Comparativa" (<sup>32</sup>) con todos losítems que contenía.

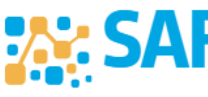

ISTR.

Ministerio de

FINANZAS

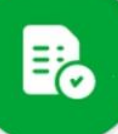

Compras Públicas

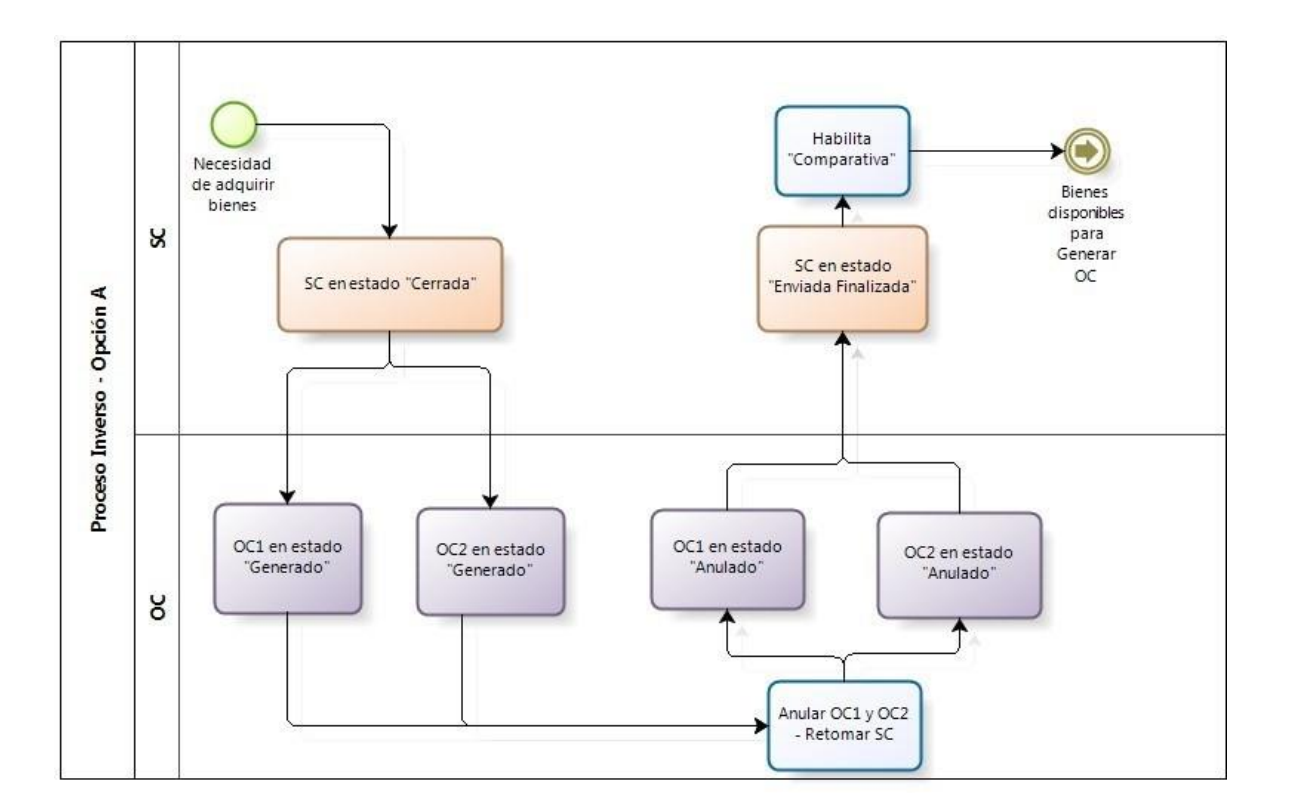

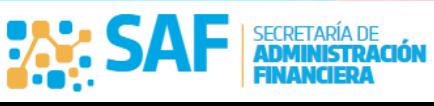

Ministerio de

**FINANZAS** 

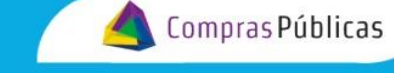

#### **Cambio de estado de la SC de "CERRADA PARCIAL" a "ENVIADA FINALIZADA"**

La SC en estado CERRADA PARCIAL es aquella que no todos sus ítems tienen OC generada. La SC volverá al estado ENVIADA FINALIZADA cuando el usuario decida anular esas OC seleccionando la opción "Retomar la SC". Esto habilitará nuevamente en la Comparativa de la SC todos los ítems paragenerar nuevas OC, o para tomar otra decisión respecto a la SC.

#### Ejemplo:

Como se observa en el siguiente diagrama, ante una SC en estado ENVIADA FINALIZADA que contiene 3 ítems, se generan 2 OC utilizando solo 1 ítem en cada OC, quedando un ítem habilitado para generar unanueva OC en cualquier otro momento. Motivo por el cual dicha SC pasa al estado CERRADA PARCIAL. Alanular ambas OC y seleccionar la opción de "Retomar la SC" en cada anulación, el estado de la SC volveráa ENVIADA FINALIZADA. Lo cual habilitará nuevamente la "Comparativa" (<sup>32</sup>) con todos los ítems que contenía.

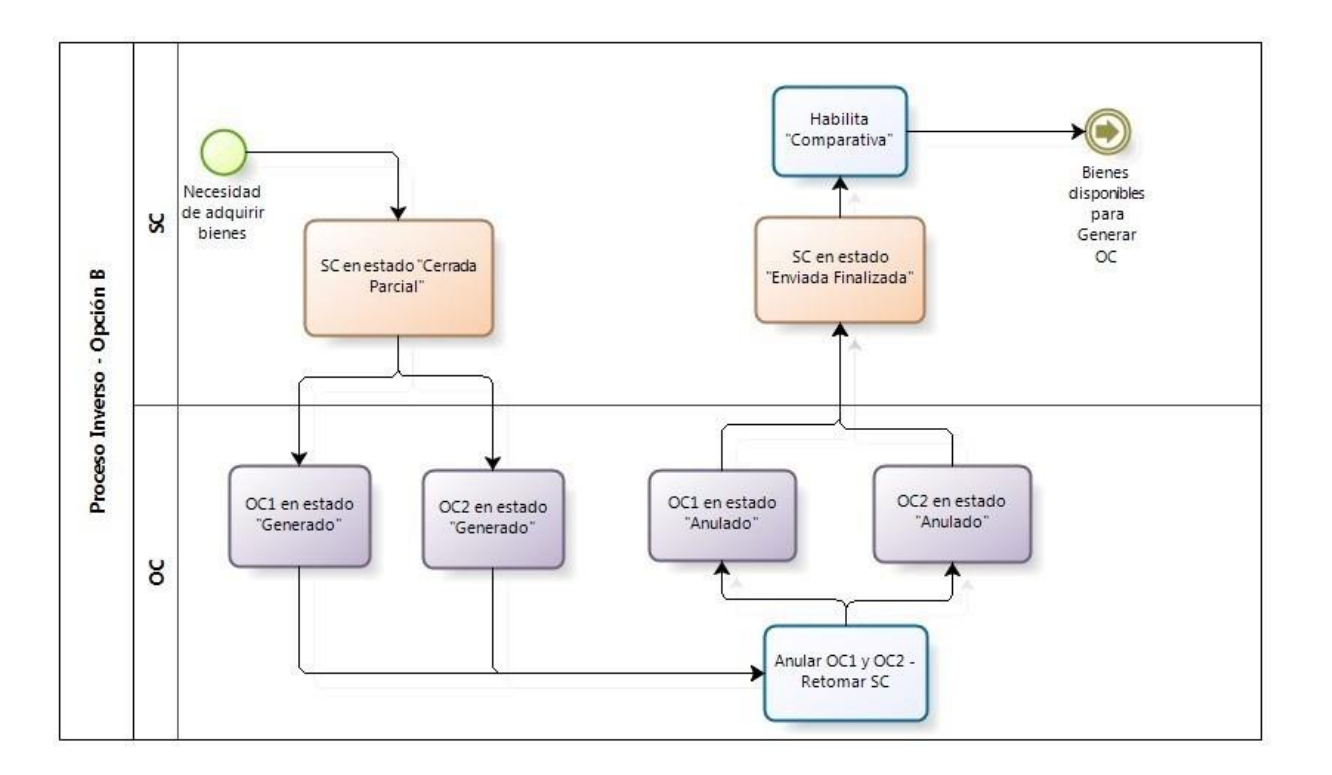

#### **Cambio de estado de la SC de "CERRADA" a "CERRADA PARCIAL"**

**A.S. SP** 

La SC en estado CERRADA es aquella que todos sus ítems tienen OC generada. Pasará al estado CERRADA PARCIAL al anular una o más OC siempre ycuando no implique la totalidad de OC que se generaron a partir de dicha SC. Esta anulación libera los ítems contenidos en

Ministerio de

FINANZAS

**CÓRDOBA** 

**SECRETARÍA DE** 

**ADMINISTRACIÓN** 

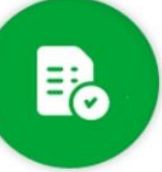

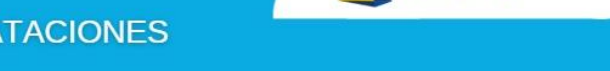

Compras Públicas

dichas OC manteniéndose inhabilitados aquellos ítems que pertenecen a la/las OCque no fueron anuladas.

#### Ejemplo

Como se observa en el siguiente diagrama, ante una SC en estado ENVIADA FINALIZADA que contiene 2 ítems, se generan 2 OC utilizando solo 1 ítem en cada OC. Motivo por el cual, la SC pasará al estado CERRADA. Si el usuario por algún motivo, decide anular una de las OC y seleccionar la opción de "Retomarla SC", la SC pasará del estado CERRADA a CERRADA PARCIAL. Lo cual habilitará nuevamente la "Comparativa" (<sup>3</sup>) con los ítems que contenía la OC anulada.

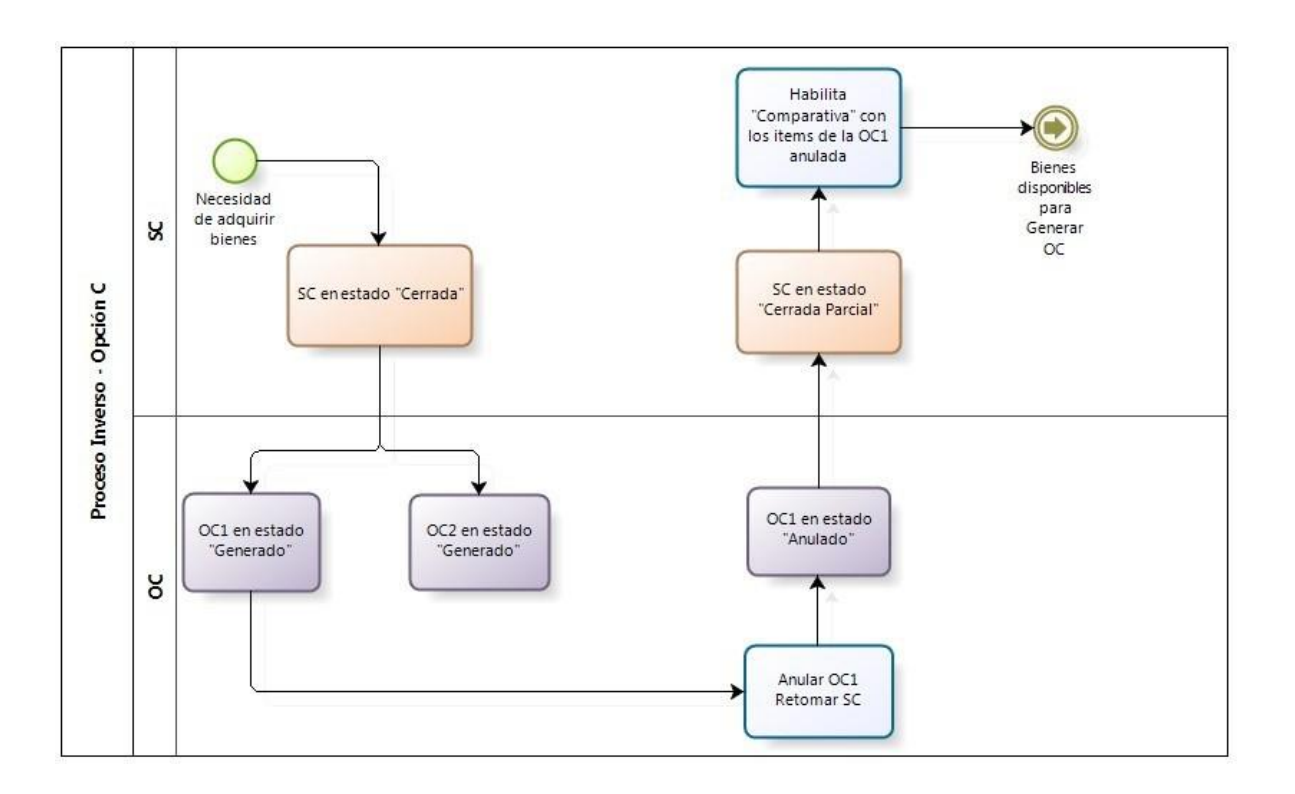

## <span id="page-50-0"></span>**14.2. Opción 2 – anular OC y generar una nueva SC**

**AM: SA** 

A partir de la SC N° 2014/003333 se generaron dos OC: N° 2014/001180 y N° 2014/001181. Como se seleccionaron todos los ítems de la SC, la misma cambiará del estado ENVIADA FINALIZADA al estado CERRADA.

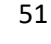

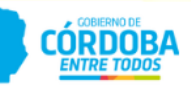

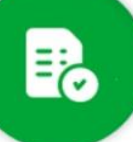

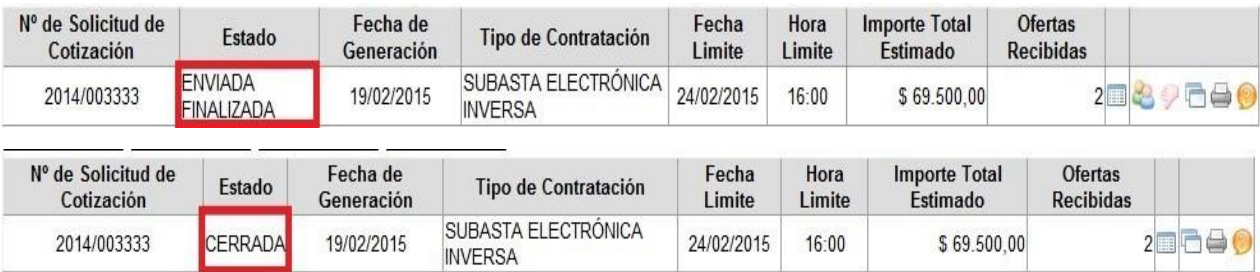

Compras Públicas

Posteriormente, cuando el usuario decida anular una de las OC vinculadas a la SC N° 2014/003333 y optar por la opción de "Generar una Nueva SC", se producirán los siguientes cambios de estado, tal como se observa a continuación.

A los fines de este ejemplo se decide anular una de las OC que se encuentra en el estado GENERADO (tener presente los posibles estados en los que se puede anular una OC). La OC que sedecide anular pasa de "GENERADO" a "ANULADO".

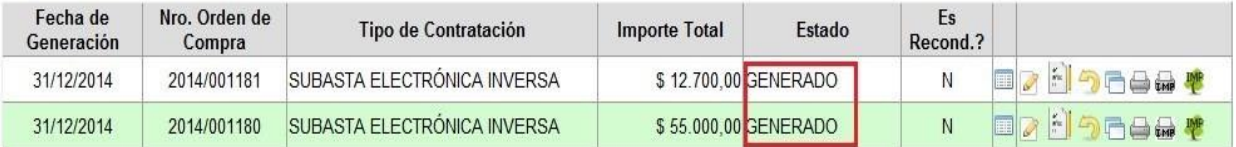

Los ítems que conforman la OC Anulada, se encuentran habilitados en la Nueva SC N° 2014/003349.

La SC que originó la OC anulada no cambia su estado.

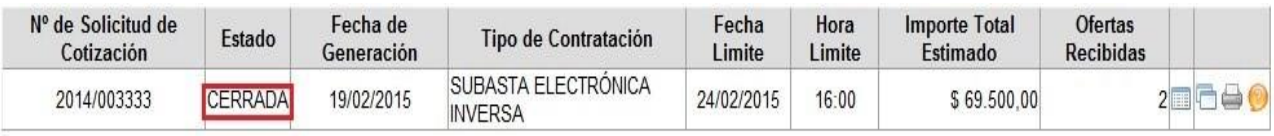

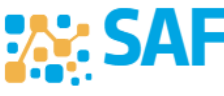

Ministerio de

FINANZAS

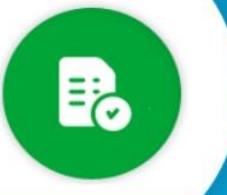

## <span id="page-52-0"></span>**14.3. Opción 3 – anular OC y no hacer uso de las opciones 1 y 2**

A partir de la SC N° 2014/003298 se generaron dos OC: N° 2014/001182 y N° 2014/001183. Como se seleccionaron todos los ítems de la SC, la misma cambiará del estado "ENVIADA FINALIZADA" al estado "CERRADA".

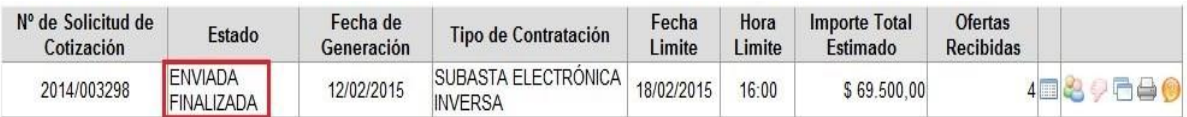

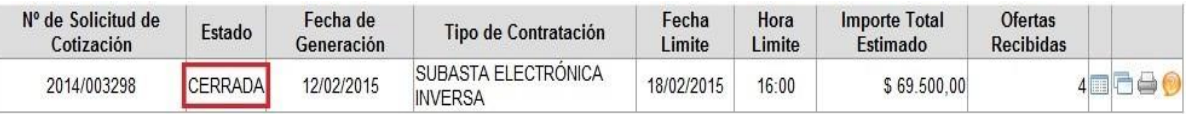

Posteriormente, cuando el usuario decide anular una de las OC vinculadas, por ejemplo, la OC N° 2014/001182 y selecciona la opción NO, tanto el estado de la OC como el de los ítems que la integran pasará a "ANULADO"

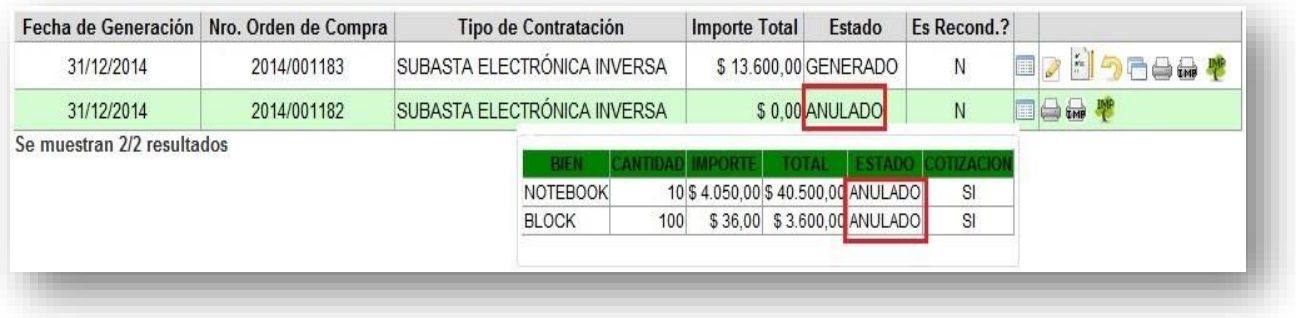

El estado de la SC no Cambiará, sino que permanecerá "CERRADA".

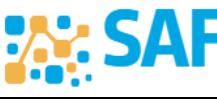

Ministerio de

FINANZAS

**CORDOBA** 

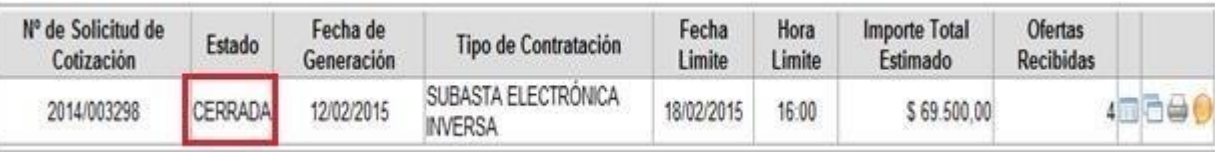

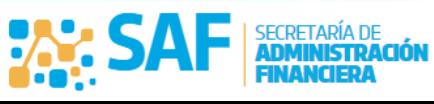

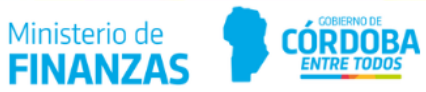

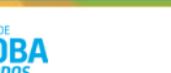